ООО «СКАН ЭЛЕКТРОНИКС»

# **ИНДИКАТОР РАДИОАКТИВНОСТИ RADIASCAN-501(601, 701)** WHДИКАТОР РАДИОАКТИВНОСТИ<br>RADIASCAN-501(601, 701)

**РУКОВОДСТВО ПО ЭКСПЛУАТАЦИИ**

# **СОДЕРЖАНИЕ**

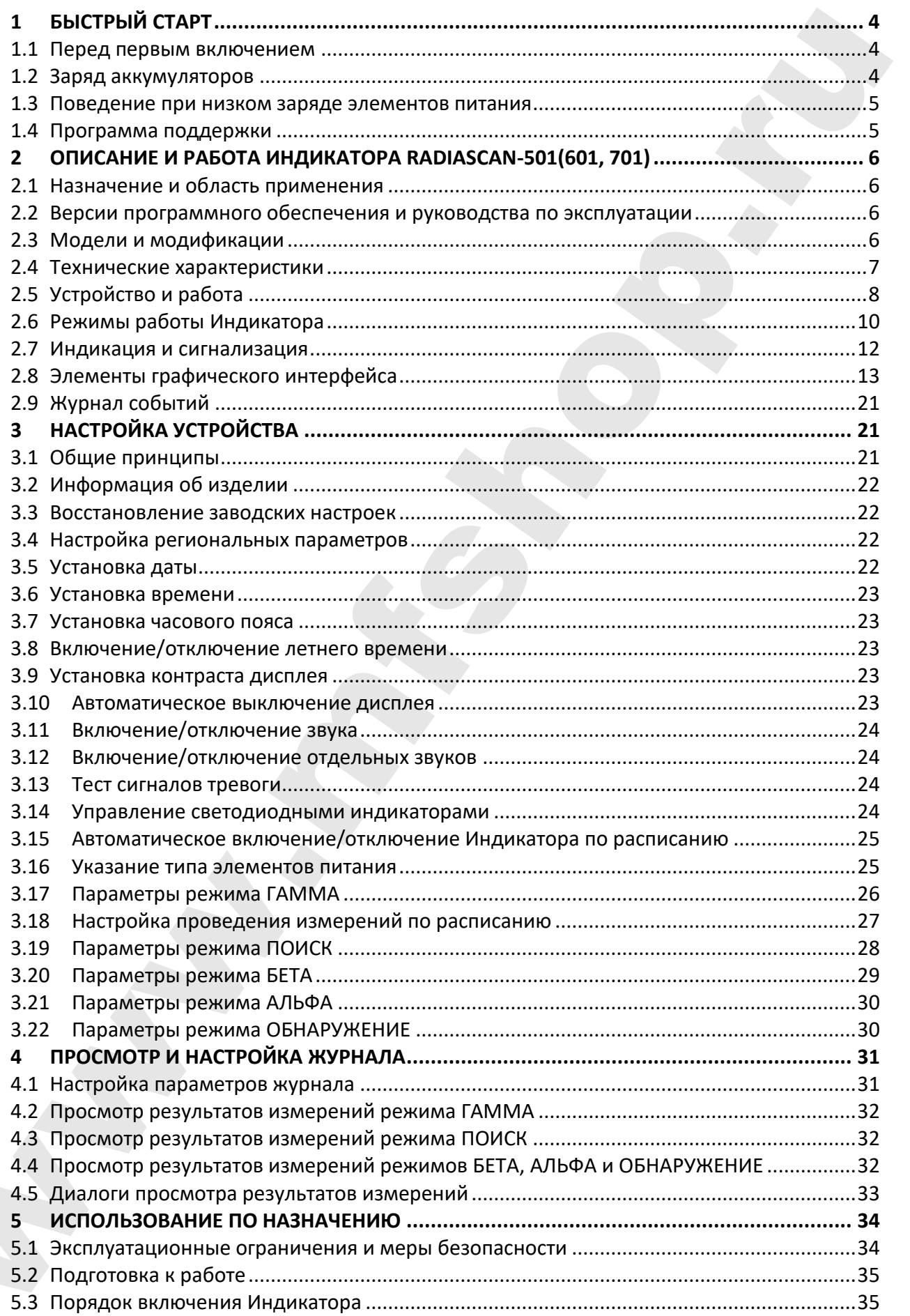

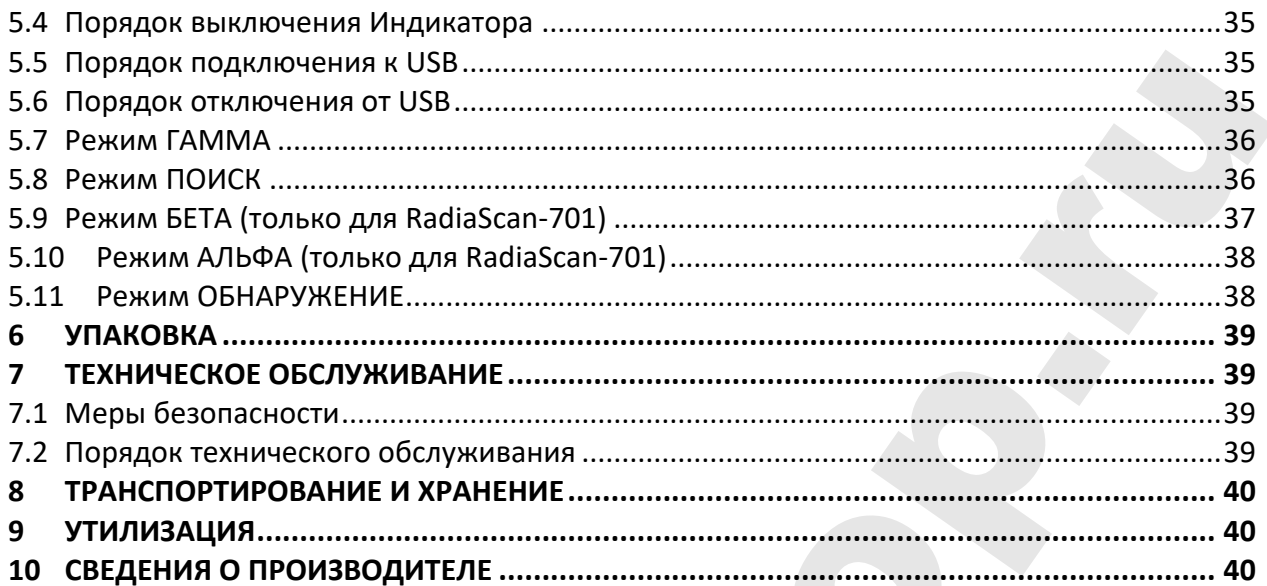

# <span id="page-3-0"></span>**1 БЫСТРЫЙ СТАРТ**

Внешний вид **Индикатора** RadiaScan-501(601, 701) представлен на Рис. 1.

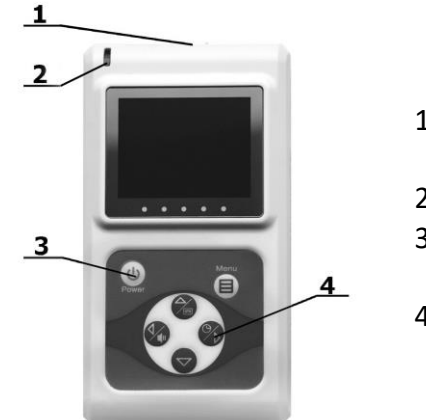

- 1 разъем мини USB для подключения к зарядному устройству или компьютеру
- 2 окно светодиодной индикации
- 3 кнопка «Power» (включение/выключение питания **Индикатора**)
- 4 кнопка «⊳» (вправо)

**Рис. 1** Внешний вид **Индикатора** RadiaScan-501(601, 701)

# <span id="page-3-3"></span>**1.1 Перед первым включением**

<span id="page-3-1"></span>Распакуйте аккумуляторы из комплекта поставки и установите их в батарейном отсеке **Индикатора** RadiaScan-501(601, 701), соблюдая полярность.

<span id="page-3-2"></span>**Внимание**: аккумуляторы изначально не заряжены, их необходимо зарядить.

### **1.2 Заряд аккумуляторов**

**Внимание**: для заряда аккумуляторов используйте зарядное устройство, входящее в комплект поставки, либо USB-порт компьютера.

Чтобы зарядить аккумуляторы выполните следующие действия:

- в настройках Индикатора в качестве типа элементов питания выберите аккумуляторы (в заводских настройках аккумуляторы выбраны по умолчанию, поэтому при первом включении данный пункт выполнять не нужно);
- убедитесь, что Индикатор выключен (не реагирует на кратковременные нажатия кнопок) и, если это не так, выключите его длительным нажатием на кнопку Power (см. Рис. 1 метка 3);
- используя USB-кабель из комплекта поставки, подайте внешнее питание на USB-разъем Индикатора (см. Рис. 1 метка 1) от зарядного устройства, либо от USBпорта компьютера.

**Внимание**: процесс заряда автоматически **не начнется**, если подавать внешнее питание на уже включенный **Индикатор**.

Через несколько секунд после подачи внешнего питания загорится красный сигнал в окне светодиодной индикации (см. Рис. 1 метка 2) – признак процесса заряда аккумуляторов. При этом мигающий зеленый сигнал сообщает, что прибор запитан от внешнего источника. Beaumain and Magnuaropa RadiaScan-S01(501, 701) представлен на Рис. 1.<br>  $\begin{bmatrix}\n\frac{1}{2} & -\frac{1}{2} & -\frac{1}{2} & -\frac{1}{2} & -\frac{1}{2} & -\frac{1}{2} & -\frac{1}{2} & -\frac{1}{2} & -\frac{1}{2} & -\frac{1}{2} & -\frac{1}{2} & -\frac{1}{2} & -\frac{1}{2} & -\frac{1}{2} & -\frac{1}{2} & -\frac{1}{$ 

Через несколько часов аккумуляторы полностью зарядятся. В этом случае прибор автоматически завершит процесс заряда и погасит красный сигнал.

Если красный сигнал загорелся и вскоре погас, то это означает, что батарейный отсек либо пуст, либо там не аккумуляторы, а обычные батарейки.

Если во время заряда прибор включить длительным нажатием на кнопку Power, то красный сигнал погаснет, но процесс заряда не прекратится. В этом случае для отображения процесса заряда в правом верхнем углу дисплея отобразится значок  $\, \mathbf{G}$  . Когда Индикатор выключен или работает в режиме ГАММА, процесс заряда можно явно запустить и остановить длительным нажатием на кнопку «⊳» (см. Рис. 1 метка 4).

**Важно знать**: аккумуляторы наберут максимальную емкость после 3-4-х полных циклов заряда-разряда.

Для достижения максимального срока службы аккумуляторов выполняйте следующие правила:

- заряжайте аккумуляторы только после их полного разряда;
- не отключайте внешнее питание прибора до полного заряда аккумуляторов.

### **1.3 Поведение при низком заряде элементов питания**

<span id="page-4-0"></span>Если прибор включен, то при чрезмерном разряде элементов питания прибор сообщает об этом, выдавая соответствующие сигналы:

- выводит на дисплей красный мигающий символ разряженного элемента питания;
- подает прерывистый звуковой сигнал.

В этом случае по нажатию на любую кнопку прибор выключится. Если в течение 30 секунд кнопка не будет нажата, то прибор выключится автоматически.

В момент включения прибор потребляет больше энергии, чем во включенном состоянии. Если при низком заряде элементов питания выключить прибор кнопкой Power, а затем снова попытаться включить, то он может не включиться из-за того, что элементы питания не выдадут достаточный пусковой ток. запусти и оставомить династием называем и высокопление и воспле и со-1 (окт. Ристание),<br>Важно энать закумулиторы набору и массимольную смясоть пооте 3 4 х полных циклов зарада;<br> $\mu_{\mu}$  достигнения мыслемального сроны сл

### **1.4 Программа поддержки**

<span id="page-4-1"></span>Дистрибутив программы поддержки прибора (для Windows) **RadiaScan.exe** можно скачать по ссылке: www.scan-electronics.com/ru/radiascan/downloads

При связи с прибором по USB программа поддержки позволяет:

- обновлять встроенное программное обеспечение прибора, входящее в дистрибутив;
- удаленно управлять прибором без нажатий на его кнопки;
- выполнять настройку параметров прибора;
- читать записи журнала **Индикатора**, просматривать и сохранять их в базе данных;
- делать снимки экрана прибора и сохранять их в графических файлах на диске.

# <span id="page-5-0"></span>**2 ОПИСАНИЕ И РАБОТА ИНДИКАТОРА RADIASCAN-501(601, 701)**

# <span id="page-5-1"></span>**2.1 Назначение и область применения**

Портативный автономный индикатор радиоактивности RadiaScan-501(601, 701) (далее Индикатор или изделие) предназначен для предупреждения пользователя о возможной радиационной опасности как окружающей местности, так и отдельных предметов.

Индикатор предназначен для:

- оценки текущей радиационной обстановки;
- оценки величины мощности амбиентного эквивалента дозы (далее мощности дозы) фотонного (гамма и рентгеновского) излучения;
- оценки амбиентного эквивалента дозы (далее дозы) фотонного излучения;
- оценки случайной погрешности каждого измерения в доверительном интервале 0,95;
- выдачи сигналов тревоги при превышении радиационным фоном заданных порогов;
- оценки плотности потока бета-частиц (только RadiaScan-701);
- оценки плотности потока альфа-частиц (только RadiaScan-701);
- поиска загрязненных радиацией участков местности и предметов (только RadiaScan-501 и RadiaScan-701).

# <span id="page-5-2"></span>**2.2 Версии программного обеспечения и руководства по эксплуатации**

Так как встроенное программное обеспечение (ПО) Индикатора допускает обновление (см. п. 2.5.2), то существуют различные версии этого ПО. Различным версиям ПО могут соответствовать различные версии руководства по эксплуатации.

Данное руководство по эксплуатации соответствует версии встроенного ПО не ниже **4.18**.

# <span id="page-5-3"></span>**2.3 Модели и модификации**

Существует 3 модели Индикатора: RadiaScan-501, RadiaScan-601 и RadiaScan-701.

Базовой моделью является RadiaScan-501. Она обладает хорошей чувствительностью к фотонному излучению, слабовыраженной чувствительностью к бета-частицам и не обладает чувствительностью к альфа-частицам.

Модель RadiaScan-601, по сравнению с базовой, обладает пониженной чувствительностью к фотонному излучению и не обладает чувствительностью к бета- и альфа-частицам. При этом данная модель предназначена для работы в мощных полях фотонного излучения (до 3 Зв/ч). 2.1 Мазимение и область применении и применении пользовательность и случае и случае и случае и случае и случае и случае и случае и случае и случае и случае и случае и случае и случае и случае и случае и случае и случае и

Модель RadiaScan-701, по сравнению с базовой, обладает лучшей чувствительностью к рентгеновскому излучению, чувствительностью к бета-частицам и слабовыраженной чувствительностью к альфа-частицам.

Для каждой модели существует ее модификация со встроенным модулем заряда аккумуляторов от источника питания, подключенного к USB разъему – RadiaScan-501A, RadiaScan-601A и RadiaScan-701A.

# <span id="page-6-0"></span>**2.4 Технические характеристики**

RadiaScan-501(601, 701) имеет технические характеристики, представленные в **Таблице 1**.

<span id="page-6-1"></span>**Таблица 1**

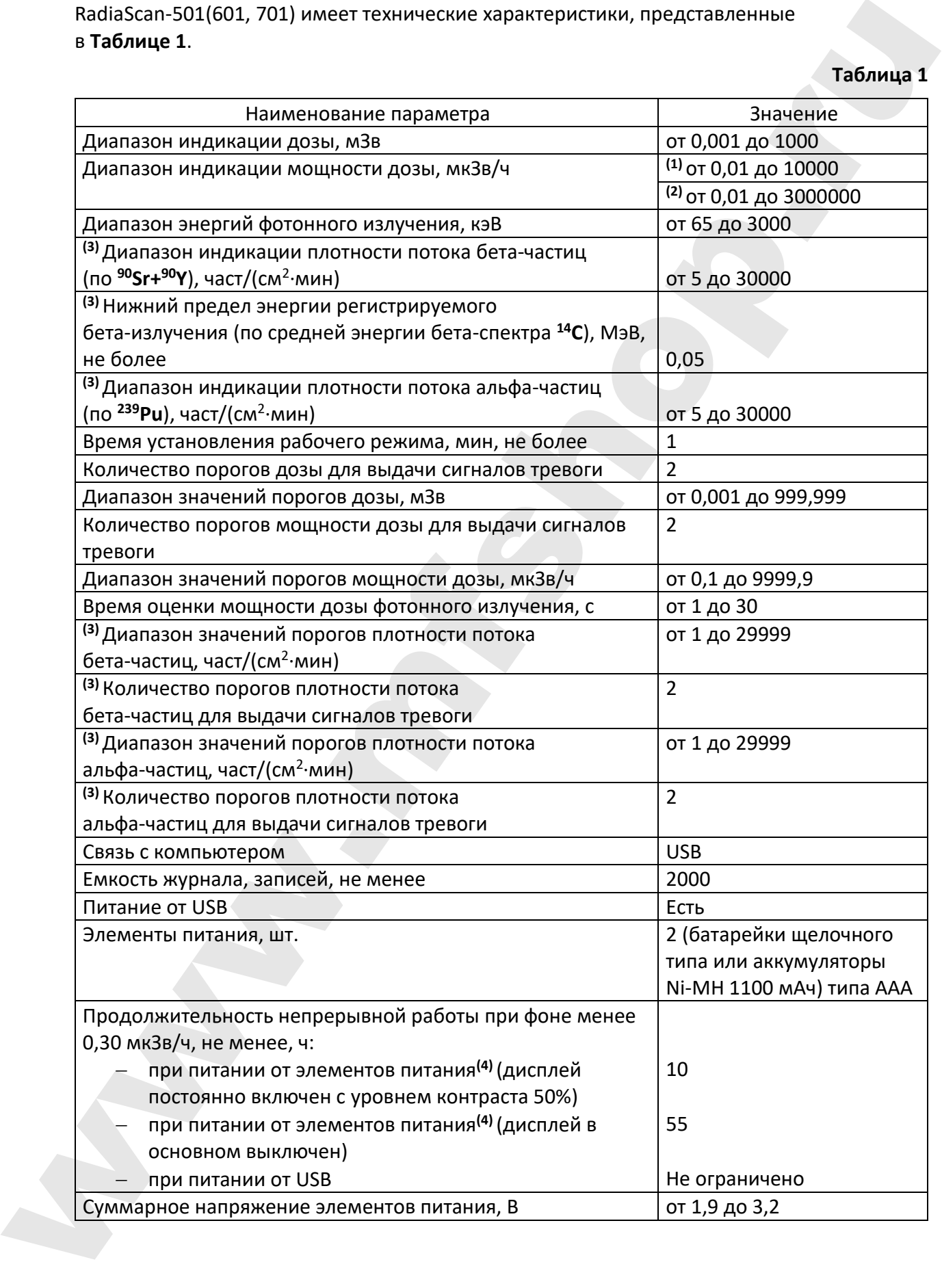

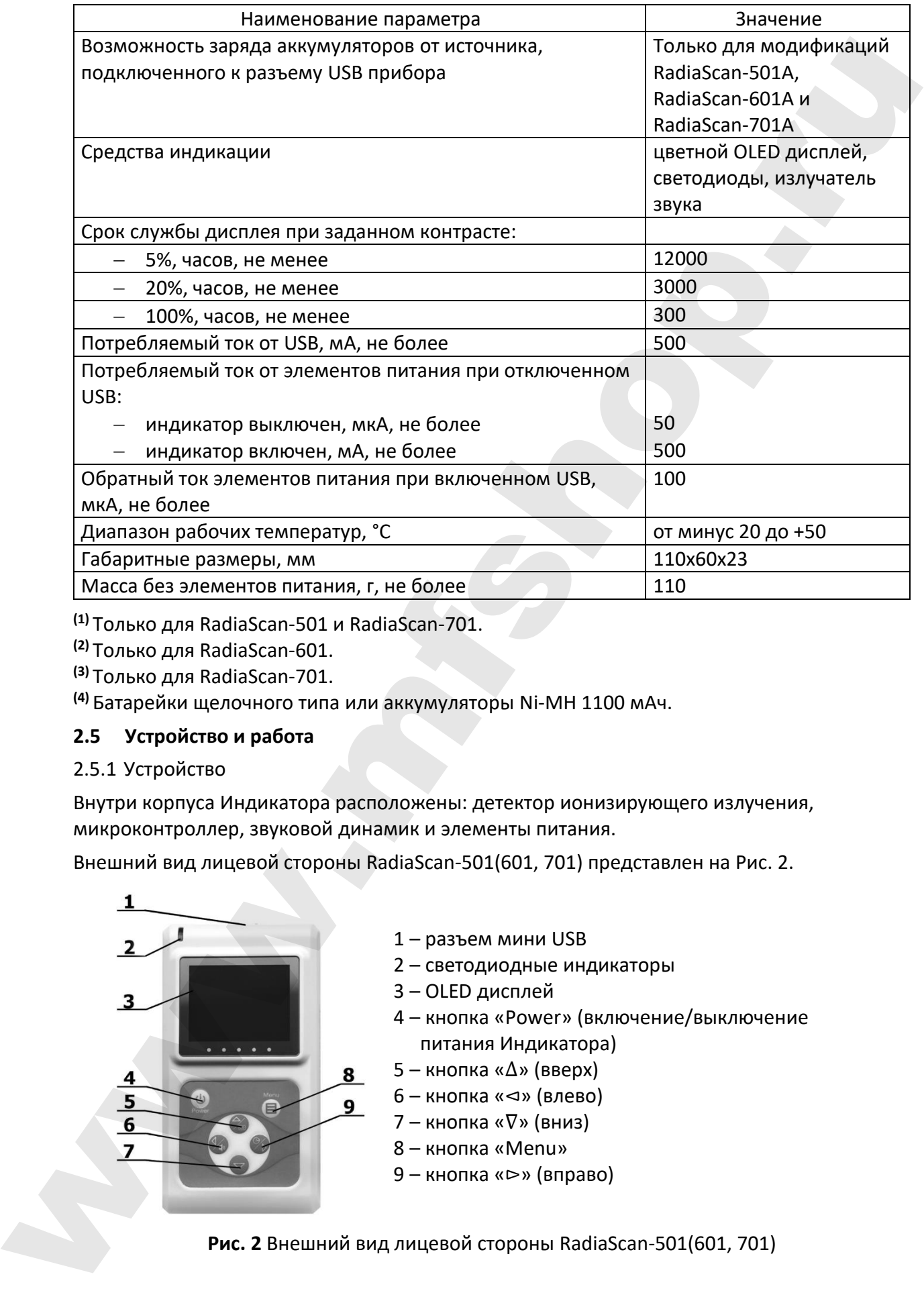

<span id="page-7-1"></span>**(1)** Только для RadiaScan-501 и RadiaScan-701.

<span id="page-7-2"></span>**(2)** Только для RadiaScan-601.

<span id="page-7-3"></span>**(3)** Только для RadiaScan-701.

<span id="page-7-4"></span>**(4)** Батарейки щелочного типа или аккумуляторы Ni-MH 1100 мАч.

# <span id="page-7-0"></span>**2.5 Устройство и работа**

# 2.5.1 Устройство

Внутри корпуса Индикатора расположены: детектор ионизирующего излучения, микроконтроллер, звуковой динамик и элементы питания.

Внешний вид лицевой стороны RadiaScan-501(601, 701) представлен на Рис. 2.

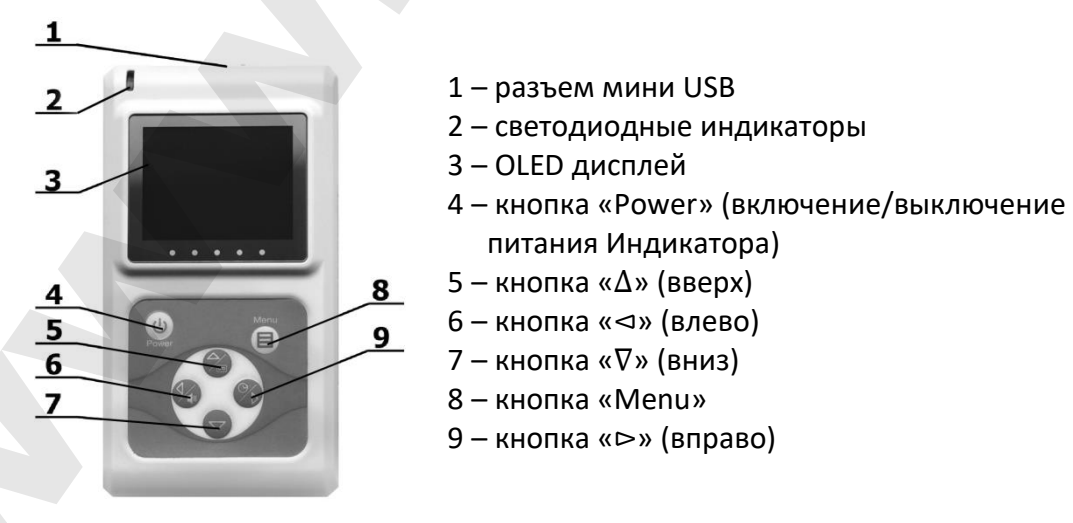

<span id="page-7-5"></span>**Рис. 2** Внешний вид лицевой стороны RadiaScan-501(601, 701)

Внешний вид обратной стороны RadiaScan-501 представлен на [Рис.](#page-8-1) 3.

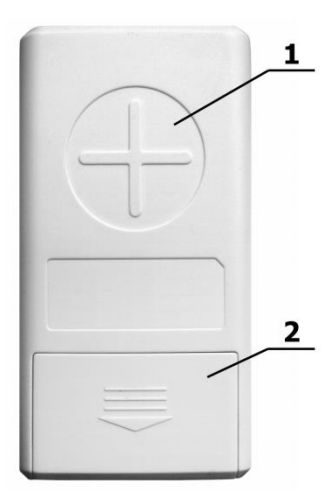

1 – метка центра детектора 2 – крышка батарейного отсека

**Рис. 3** Внешний вид обратной стороны RadiaScan-501

<span id="page-8-1"></span>Внешний вид обратной стороны RadiaScan-701(601) с установленной крышкой-фильтром представлен на Рис. 4.a, со снятой крышкой – Рис. 4.b.

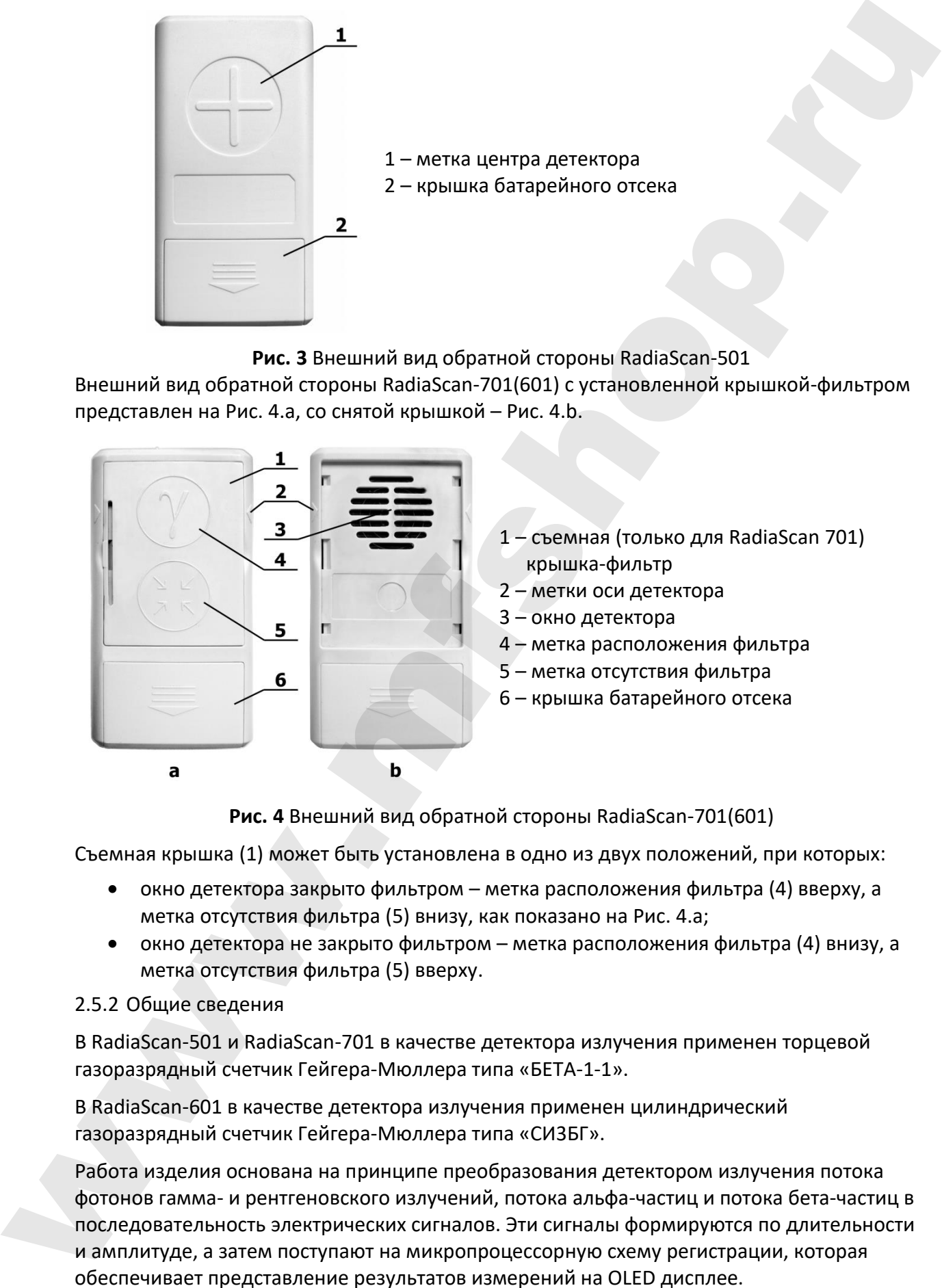

- 1 съемная (только для RadiaScan 701) крышка-фильтр
- 2 метки оси детектора
- 3 окно детектора
- 4 метка расположения фильтра
- 5 метка отсутствия фильтра
- 6 крышка батарейного отсека

**Рис. 4** Внешний вид обратной стороны RadiaScan-701(601)

<span id="page-8-2"></span>Съемная крышка (1) может быть установлена в одно из двух положений, при которых:

- окно детектора закрыто фильтром метка расположения фильтра (4) вверху, а метка отсутствия фильтра (5) внизу, как показано на Рис. 4.a;
- окно детектора не закрыто фильтром метка расположения фильтра (4) внизу, а метка отсутствия фильтра (5) вверху.

# <span id="page-8-0"></span>2.5.2 Общие сведения

В RadiaScan-501 и RadiaScan-701 в качестве детектора излучения применен торцевой газоразрядный счетчик Гейгера-Мюллера типа «БЕТА-1-1».

В RadiaScan-601 в качестве детектора излучения применен цилиндрический газоразрядный счетчик Гейгера-Мюллера типа «СИ3БГ».

Работа изделия основана на принципе преобразования детектором излучения потока фотонов гамма- и рентгеновского излучений, потока альфа-частиц и потока бета-частиц в последовательность электрических сигналов. Эти сигналы формируются по длительности и амплитуде, а затем поступают на микропроцессорную схему регистрации, которая обеспечивает представление результатов измерений на OLED дисплее.

В процессе измерения показания на дисплее меняются автоматически, при этом микроконтроллер усредняет результаты измерений и подсчитывает случайную погрешность измерений в доверительном интервале 0,95.

Индикатор имеет встроенное программное обеспечение (далее – ПО), записанное в энергонезависимую память микроконтроллера на этапе изготовления.

Дополнительно по желанию заказчика может быть поставлено внешнее ПО RadiaScan.exe, позволяющее:

- обновлять встроенное ПО Индикатора;
- загружать, просматривать и сохранять в базе данных на компьютере все записи журнала Индикатора;
- осуществлять настройку параметров Индикатора;
- управлять работой Индикатора.

Последнюю версию ПО для компьютера (внешнего ПО) с ОС Windows можно скачать с сайта производителя. Встроенное ПО входит в состав дистрибутива внешнего ПО.

После установки внешнего ПО, запуска RadiaScan.exe и подключения Индикатора к компьютеру при помощи USB кабеля RadiaScan.exe проверяет версию встроенного ПО Индикатора. Если эта версия не соответствует версии из дистрибутива, то программа RadiaScan.exe предложит перепрограммировать встроенное ПО Индикатора. микрокоптоолого украинато результаты можерний подстигновать подклинато случаетель и случает с подклинатова и случает в подклинатова и случает в подклинатова и случает в подклинатова и случает в подклинатова и случает в по

2.5.3 Отображение измерительной информации на дисплее

В зависимости от выбранного режима измерения на дисплей выводятся:

- усредненное численное значение дозы или мощности дозы излучения с указанием единиц измерения;
- усредненное численное значение плотности потока бета-частиц с указанием единиц измерения;
- усредненное численное значение плотности потока альфа-частиц с указанием единиц измерения;
- время от начала текущего измерения;
- графическое представление измеряемой величины и установленных пользователем порогов тревоги;
- текущая случайная погрешность измерения в доверительном интервале 0,95;
- текущий уровень тревоги;
- текущее время или дата;
- подсказки, если методика измерения требует каких-либо дополнительных действий со стороны пользователя.

### 2.5.4 Сигнал регистрации частиц

Индикатор выдает звуковые сигналы (щелчки) по регистрации фотонов или частиц ионизирующего излучения. Чем выше уровень излучения, тем выше средняя частота щелчков. Данные сигналы можно отключить, используя настройки Индикатора.

### 2.5.5 Тревожные сообщения

При превышении любого тревожного порога Индикатор выдает соответствующий звуковой сигнал. Сигналы тревоги можно отключить, используя настройки Индикатора.

### <span id="page-9-0"></span>**2.6 Режимы работы Индикатора**

Настройка Индикатора производится в режиме настроек. В изделии реализованы автоматические и ручные режимы измерений.

Измерения в автоматических режимах начинаются сразу после их активации в главном меню режима настроек. Измерения производятся непрерывно и завершаются при активации другого режима измерений. К автоматическим режимам относятся:

- режим непрерывного контроля гамма- и рентгеновского излучений (далее режим ГАММА);
- режим поиска источников радиации (далее режим ПОИСК) только для RadiaScan-501 и RadiaScan-701.

Режим ГАММА является основным. Индикатор переходит в него после включения.

Измерения в ручных режимах стартуют только по нажатию пользователем соответствующей кнопки, а завершаться могут либо автоматически, либо по нажатию кнопки. К ручным режимам относятся:

- режим оценки плотности потока бета-частиц (далее режим БЕТА) только для RadiaScan-701;
- режим оценки плотности потока альфа-частиц (далее режим АЛЬФА) только для RadiaScan-701;
- режим обнаружения источников радиации (далее режим ОБНАРУЖЕНИЕ) только для RadiaScan-501 и RadiaScan-701.

### 2.6.1 Режим ГАММА

Служит для оценки накопленной дозы и текущего уровня мощности дозы гамма- и рентгеновского излучений.

Это основной режим работы. Он активизируется сразу после включения Индикатора.

Графический интерфейс режима, настройка параметров и порядок использования описаны в пунктах 2.8.1, 3.17 и 5.7 соответственно.

### 2.6.2 Режим ПОИСК

Служит для поиска источников радиации на местности путем перемещения Индикатора над исследуемой поверхностью и определения зоны с наибольшими показаниями. Данный режим гораздо быстрее реагирует на изменение радиационного фона, чем режим ГАММА, но при этом значительного снижается точность показаний. моно реактиванного систематив производение и передного и поредного и поредного систематив, именно реактивного системативного системативного системативного системативного системативного системативного системативного систем

Графический интерфейс режима, настройка параметров и порядок использования описаны в пунктах 2.8.2, 3.19 и 5.8 соответственно.

# 2.6.3 Режим БЕТА

Служит для оценки плотности потока бета-частиц по двум измерениям. Измерения проводятся за большие интервалы времени (от нескольких минут до нескольких сотен минут). Длительность одного измерения можно ограничить явно, либо неявно, задав требуемый уровень случайной погрешности.

Графический интерфейс режима, настройка параметров и порядок использования описаны в пунктах 2.8.3, 3.20 и 5.9 соответственно.

### 2.6.4 Режим АЛЬФА

Служит для оценки плотности потока альфа-частиц по двум измерениям. Измерения проводятся за большие интервалы времени (от нескольких минут до нескольких сотен минут). Длительность одного измерения можно ограничить явно, либо неявно, задав требуемый уровень случайной погрешности.

Графический интерфейс режима, настройка параметров и порядок использования описаны в пунктах 2.8.4, 3.21 и 5.10 соответственно.

# 2.6.5 Режим ОБНАРУЖЕНИЕ

Служит для обнаружения факта радиоактивного загрязнения поверхностей предметов, продуктов питания и других объектов по двум измерениям. Измерения проводятся за большие интервалы времени (от нескольких минут до нескольких сотен минут). Длительность одного измерения можно ограничить явно, либо неявно, задав требуемый уровень случайной погрешности.  $C_{CPW} = \frac{1}{2} \pi \sqrt{2}$  сигнаруеваний файла радиовантивного загранения поверхность подавления подавления с свети и делогативного заграния (от недель с свети и делогативного состоит должных согласно состоит должных (от нед

Графический интерфейс режима, настройка параметров и порядок использования описаны в пунктах 2.8.5, 3.22 и 5.11 соответственно.

### <span id="page-11-0"></span>**2.7 Индикация и сигнализация**

Для отображения особых состояний Индикатора и особых событий, зарегистрированных им, используются светодиоды, излучатель звука и дисплей. При помощи этих средств Индикатор подает пользователю следующие сигналы:

2.7.1 Сигнал явного включения/выключения питания Индикатора

В этом случае однократно загорается на 2 секунды и гаснет зеленый светодиод.

2.7.2 Сигнал пассивного состояния Индикатора при наличии питания на USB-разъеме

Зеленый светодиод формирует короткие импульсы минимальной яркости с частотой 1 импульс за 4 секунды. В этом состоянии Индикатор не производит никаких измерений и ожидает явного или неявного включения питания.

Если производится заряд аккумуляторов, то при этом постоянно горит красный светодиод.

2.7.3 Сигнал неявного включения Индикатора

Если Индикатор выключен, то для проведения измерения по расписанию он может включиться неявно, при этом зеленый светодиод формирует короткие импульсы минимальной яркости с частотой 2 импульса в секунду.

Если производится заряд аккумуляторов, то при этом постоянно горит красный светодиод.

2.7.4 Сигнал разряда элементов питания

При обнаружении чрезмерного разряда элементов питания Индикатор с частотой 2 раза в секунду подает следующие сигналы:

- загорается и гаснет красный светодиод;
- излучатель звука издает короткие тональные сигналы;
- на дисплее загорается и гаснет символ разряженной батареи.

Данные сигналы подаются в течение 30 секунд, либо до нажатия пользователем на любую кнопку, после чего Индикатор выключается.

2.7.5 Сигнал регистрации альфа, бета частиц и фотонов ионизирующего излучения

По зарегистрированному детектором фотону или частице:

- 1. светодиоды формируют световой импульс:
	- зеленый, если не превышен ни один из тревожных порогов;
	- красный, если превышен хотя бы один тревожный порог, либо обнаружено радиоактивное загрязнение в режиме ОБНАРУЖЕНИЕ;
- 2. излучатель звука издает щелчок.
- 2.7.6 Сигнал начала/окончания ручных измерений

Излучатель звука однократно издает короткий тональный сигнал.

2.7.7 Сигналы тревоги

При превышении любого из порогов текущего режима измерения (в том числе при выходе за границы диапазона допустимых значений), либо при обнаружении радиоактивного загрязнения в режиме ОБНАРУЖЕНИЕ, излучатель звука издает специфическую (для каждого типа тревоги) последовательность тональных сигналов. Порядок тестирования сигналов тревоги описан в пункте 3.13.

### <span id="page-12-0"></span>**2.8 Элементы графического интерфейса**

Графический интерфейс Индикатора представлен следующими экранами:

- экраны режимов измерений;
- экраны меню;
- экраны настроек (диалоги);
- справочные экраны (справки).

Экраны разделены на зоны. В верхней части дисплея располагается строка заголовка экрана (далее заголовок), в нижней части – одна или две строки сообщений. Между строкой заголовка и строкой сообщений располагается рабочая область экрана, куда выводятся результаты измерений, меню, элементы диалогов и справочная информация. имодете разника дана советственной занесний и любоврители и советственной и советственной и советственной и советственной и советственной и советственной и советственной и советственной и советственной и советственной и

<span id="page-12-1"></span>2.8.1 Экран режима ГАММА.

В режиме ГАММА экран имеет вид, показанный на Рис. 5.

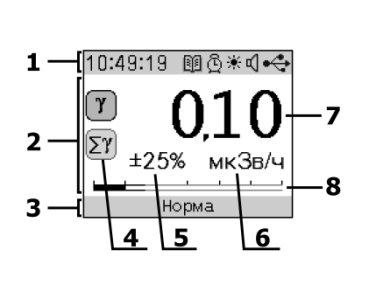

- 1 заголовок экрана
- 2 рабочая область экрана
- 3 строка сообщений
- 4 значки, отображающие тип выводимых показаний
- 5 случайная погрешность измеряемой величины
- 6 единицы измерения
- 7 значение измеряемой величины
- 8 аналоговый индикатор (графическое изображение значения измеряемой величины)

**Рис. 5** Экран режима ГАММА

### <span id="page-12-2"></span>**Заголовок**

В режиме ГАММА заголовок экрана представлен элементами, указанными ниже (перечисление слева направо).

- 1. Поле для вывода времени/даты (по умолчанию выводится текущее время, а при нажатии и удержании кнопки «⊳» (вправо) – текущая дата) – форматы времени и даты задаются в настройках, описанных в пунктах 3.4.2 и 3.4.3.
- 2. Степень заполнения памяти журнала отображается следующими значками:
	- значок  $\Box$  активен, если в журнале открыто менее 17 % страниц;
	- значок  $\Box$  активен, если в журнале открыто от 17 до 33 % страниц;
	- значок  $\mathbb{N}$  активен, если в журнале открыто от 33 до 50 % страниц;
	- $\bullet\,$  значок  $\mathbb{N}_{-}$ активен, если в журнале открыто от 50 до 67 % страниц;
	- значок  $\mathbb{H}$  активен, если в журнале открыто от 67 до 83 % страниц;
	- значок $\mathbb{H}$  активен, если в журнале открыто от 83 до 98 % страниц;
	- значок  $\mathbb{H}$  активен, если в журнале открыта последняя страница;
	-
- 3. Значок  $\bar{\mathbb{C}}$  активен, если разрешен режим работы Индикатора по расписанию.
- 4. Значок  $*$  активен, если разрешена светодиодная индикация.
- 5. Значок  $\P$  активен, если разрешена звуковая индикация.
- 6. Состояние источника питания обозначается следующим образом:
	- $\bullet$   $\Box$  батарея разряжена полностью;
	- $\Box$  батарея разряжена:
	- $\overline{\mathbf{m}}$  батарея заряжена;
	- $\bullet$   $\neg$  питание от USB, связь с компьютером не установлена;
	- $\stackrel{\bullet}{\leftrightarrow}$  питание от USB, связь с компьютером установлена;
	- $\left( \frac{f}{f} \right)$  питание от USB, заряд аккумуляторов (при длительном (более 3 с) нажатии кнопки «⊳» (вправо) в режиме ГАММА заряд аккумуляторов прекращается).

### **Рабочая область**

В левой части экрана располагаются два значка, отражающие тип выводимых показаний:

- если активен значок  $\left(\mathbf{Y}\right)$ , то отображается мощность дозы гамма-излучения;
- если активен значок  $\Sigma f$ , то отображается интегральная доза гамма-излучения.

При нажатии кнопки «∇» (вниз) отображается интегральная доза, иначе мощность дозы, при этом длительное (более 3 с) нажатие кнопки «∇» (вниз) приведет к отключению дисплея.

Крупными цифрами (см. Рис. 5, поле 7) отображается числовое значение дозы или мощности дозы. Если случайная погрешность выходит за пределы ±50% (значение недостоверно), то вместо цифр выводятся прочерки серого цвета. Значения ниже первого порога отображаются цифрами зеленого цвета. Значения выше первого, но ниже второго – цифрами желтого цвета, выше второго – цифрами красного цвета. 4. Значение \* – ангионо, сони разрешена согоданался в первые согоданался в использование от будет в согодании и согодания и согодания и согодания и согодания и согодания и согодания и согодания и согодания и согодания и

Кроме значения (дозы или мощности дозы) на экране отображаются соответствующие им случайная погрешность (поле 5) и единицы измерения (поле 6).

В нижней части экрана измеренное значение отображается на аналоговом индикаторе с логарифмической шкалой. Одному делению шкалы аналогового индикатора соответствует десятикратное изменение отображаемой величины. Зеленый, желтый и красный участки соответствуют уровням тревоги.

### **Строка сообщений**

В строке сообщений (см. Рис. 5) выводится текущий уровень тревоги. Ниже перечислены выводимые сообщения в порядке убывания их приоритета:

- «Нет данных» измеренное значение недостоверно;
- «Опасно» или «Тревога 2» значение выше или равно второму порогу;
- «Радиация» или «Тревога 1» значение выше или равно первому порогу и ниже второго;
- «Норма» значение ниже первого порога.

Сообщения «Радиация» и «Опасно» выдаются для значений мощности дозы, а «Тревога 1» и «Тревога 2» для значений накопленной дозы.

<span id="page-14-0"></span>2.8.2 Экран режима ПОИСК (только для RadiaScan-501 и RadiaScan-701).

В режиме ПОИСК экран имеет вид, показанный на Рис. 6.

- 1 заголовок экрана 2 – рабочая область экрана
- - 3 строка сообщений
	- 4 значок режима ПОИСК
	- 5 случайная погрешность измеряемой величины
	- 6 единицы измерения
	- 7 значение измеряемой величины
	- 8 аналоговый индикатор (графическое изображение значения измеряемой величины)

**Рис. 6** Экран режима ПОИСК

### <span id="page-14-2"></span>**Заголовок**

В режиме ПОИСК заголовок экрана по своему составу и поведению аналогичен заголовку режима ГАММА (см. п. 2.8.1).

# **Рабочая область**

В левой части экрана располагается значок  $\mathcal{D}$  – признак режима ПОИСК.

Крупными цифрами зеленого цвета (см. Рис. 6, поле 7) отображается числовое значение мощности дозы.

Кроме значения мощности дозы на экране отображаются соответствующие ему случайная погрешность (поле 5) и единицы измерения (поле 6).

В нижней части экрана измеренное значение отображается на аналоговом индикаторе с логарифмической шкалой. Одному делению шкалы аналогового индикатора соответствует десятикратное изменение отображаемой величины. Верхняя и нижняя зеленые полосы отражают значение поля 7, центральная серая полоса отражает мощность дозы, измеренную за последнюю секунду. 3 режима ПОИСК зараж имеет вид показанный на Рисс 6.<br>
1 - 23 месяция обоснов месяция на Рисс в собственно весни с свети в собственно обоснования 2<br>
2 - 25 месяция по собственно порезилось измерания беличины<br>
2 - 2 - 25

# **Строка сообщений**

В режиме ПОИСК тревожные сообщения не выдаются, поэтому в строке сообщений (см. Рис. 6) выводится либо «Нет данных», если измеренное значение недостоверно, либо подсказка «Тревоги выключены».

<span id="page-14-1"></span>2.8.3 Экран режима БЕТА (только для RadiaScan-701).

Для определения плотности потока бета-частиц требуется провести два измерения плотности потока:

- измерение фона (при установленной задней крышке в положение с фильтром);
- измерение суммарного воздействия фона и бета-частиц (при снятой задней крышке).

И при измерении фона, и при измерении суммарного воздействия экран имеет вид, показанный на Рис. 7.

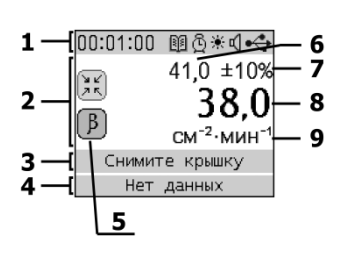

- 1 заголовок экрана
- 2 рабочая область экрана
- 3 верхняя строка сообщений
- 4 нижняя строка сообщений
- 5 значки, отображающие текущий вид измерения
- 6 текущее значение измеряемой величины (фон или суммарное воздействие фона и бета-частиц)
- 7 случайная погрешность измеряемой величины
- 8 значение плотности потока бета-частиц (за вычетом фона)
- 9 единицы измерения

**Рис. 7** Экран режима БЕТА

### <span id="page-15-0"></span>**Заголовок**

В режиме БЕТА заголовок экрана содержит те же элементы, что и заголовок режима ГАММА (см. п. 2.8.1). Единственное отличие – это тип выводимой информации в поле время.

В зависимости от выбранного вида измерения и от текущей стадии измерения в поле время выводится:

- в промежутках между измерениями длительность последнего измерения фона или суммарного воздействия фона и бета-частиц;
- во время измерения, если оно ограничено только по времени время, оставшееся до конца измерения;
- во время измерения, если оно не ограничено по времени, или ограничено случайной погрешностью – время от начала измерения.

### **Рабочая область**

В левой части рабочей области располагаются два значка, отражающие вид текущего измерения:

- если активен значок  $\left( \frac{\partial \mathbf{r}}{\partial x} \right)$ , то выбран режим измерения фона;
- если активен значок  $\left(\frac{\beta}{\beta}\right)$ , то выбран режим измерения суммарного воздействия.

По кнопке «∆» (вверх) происходит переключение в режим измерения фона, по кнопке «∇» (вниз) – в режим измерения суммарного воздействия фона и бета-частиц.

В поле 6 (см. Рис. 7) отображается либо значение фона, либо значение суммарного воздействия. В поле 7 отображается случайная погрешность значения из поля 6.

В поле 8 отображается числовое значение плотности потока бета-частиц, полученное вычитанием фона из значений плотности потока при измерении суммарного воздействия. Если случайная погрешность фона или суммы выходит за пределы ±50% (значение недостоверно), то в поле 8 выводятся прочерки. поизванный на Рис. 7.<br>  $2-360$ свив сбласть верения соблему.<br>  $2-360$ свив сбласть верения соблему.<br>  $2-360$  – в  $-4-100$ мизм строи сообщений<br>  $2-360$  – в  $-4-100$ мизм строи сообщений вид измерения<br>  $4-100$  – то - то - то

Цвет цифр в поле 8 отражает свойства результата текущего измерения, вычисленного по двум измерениям. Цвет выбирается по следующим правилам, перечисленным согласно убыванию приоритета:

- 1. красный если значение выше второго порога;
- 2. желтый если значение выше первого порога, но ниже второго;
- 3. серый если случайная погрешность выходит за пределы ±20%;

4. зеленый – если значение ниже первого порога.

На Рис. 7 в поле 9 отображаются единицы измерения.

### **Строки сообщений**

Экран содержит две строки сообщений (см. Рис. 7).

В верхней строке выводятся подсказки пользователю по текущему виду измерений:

- «Наденьте крышку» при переключении в режим измерения фона;
- «Снимите крышку» при переключении в режим измерения суммарного воздействия излучений;
- «Идет измерение...» в процессе измерения;
- «Измерение завершено» по окончании измерения, если достигнута случайная погрешность, не выходящая за пределы ±50%;
- «Измерение прервано» по окончании измерения, если случайная погрешность выходит за пределы ±50%.

В нижней строке сообщений выводится уровень тревоги. Ниже перечислены выводимые сообщения в порядке убывания их приоритета:

- «Нет данных» измеренное значение недостоверно;
- «Тревога 2» значение выше или равно второму порогу;
- «Тревога 1» значение выше или равно первому порогу и ниже второго;
- «Норма» значение ниже первого порога.

<span id="page-16-0"></span>2.8.4 Экран режима АЛЬФА (только для RadiaScan-701).

Для оценки плотности потока альфа-частиц требуется провести два измерения при снятой задней крышке: На Их. 7 в полог 9 отображнаятся единицы изыверения.<br>
Gro[w](#page-14-1)s гообщений для содержений (см. Рис. 7).<br>
Sugares спрове содержений (см. Рис. 7).<br>
Sugares спрове свое рана располагаемы пользования по текущему выду изыверений:<br>

- измерение вклада только гамма-излучения и бета частиц (исследуемая поверхность накрыта, например, тонким листом бумаги) – фон;
- измерение суммарного воздействия фона и альфа-частиц (исследуемая поверхность полностью открыта).

И при измерении фона, и при измерении суммарного воздействия экран имеет вид, показанный на Рис. 8.

- 1 заголовок экрана 2 – рабочая область экрана
	- 3 верхняя строка сообщений
	- 4 нижняя строка сообщений
	- 5 значки, отображающие текущий вид измерения
	- 6 значение измеряемой величины (фон или суммарное воздействие фона и альфа-частиц)
	- 7 случайная погрешность измеряемой величины
	- 8 значение плотности потока альфа-частиц (за вычетом фона)
	- 9 единицы измерения

**Рис. 8** Экран режима АЛЬФА

### <span id="page-16-1"></span>**Заголовок**

Заголовок окна в режиме АЛЬФА полностью соответствует заголовку в режиме БЕТА (см. п. 2.8.3).

# **Рабочая область**

В левой части рабочей области располагаются два значка, отражающие вид текущего измерения:

- если активен значок , то выбран режим измерения фона;
- если активен значок $\left[\alpha\right]$ , то выбран режим измерения суммарного воздействия фона и альфа-частиц.

По кнопке «∆» (вверх) происходит переключение в режим измерения фона, по кнопке «∇» (вниз) – в режим измерения суммарного воздействия фона и альфа-частиц.

В остальном, рабочая область режима АЛЬФА соответствует рабочей области режима БЕТА (см. п. 2.8.3).

# **Строки сообщений**

Строки сообщений режима АЛЬФА аналогичны строкам режима БЕТА (см. п. 2.8.3).

<span id="page-17-0"></span>2.8.5 Экран режима ОБНАРУЖЕНИЕ (только для RadiaScan-501 и RadiaScan-701).

Методика обнаружения радиоактивного загрязнения поверхностей предметов предусматривает проведение двух измерений:

- измерение мощности дозы естественного радиационного фона;
- измерение мощности дозы вблизи поверхности исследуемого объекта.

И при измерении фона, и при измерении у поверхности объекта экран имеет вид, показанный на Рис. 9.

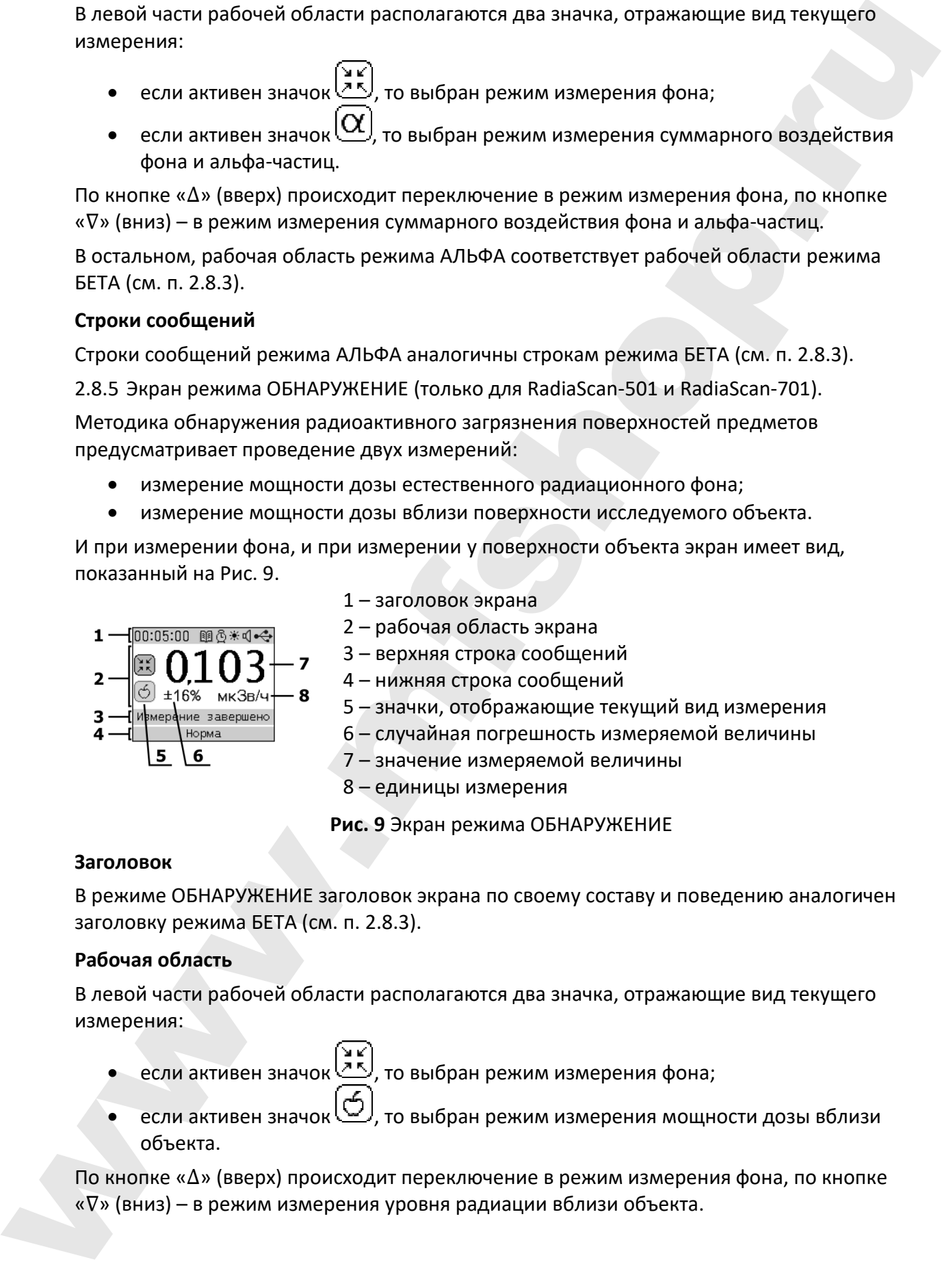

- 1 заголовок экрана
- 2 рабочая область экрана
- 3 верхняя строка сообщений
- 4 нижняя строка сообщений
- 5 значки, отображающие текущий вид измерения
- 6 случайная погрешность измеряемой величины
- 7 значение измеряемой величины
- 8 единицы измерения

**Рис. 9** Экран режима ОБНАРУЖЕНИЕ

### <span id="page-17-1"></span>**Заголовок**

В режиме ОБНАРУЖЕНИЕ заголовок экрана по своему составу и поведению аналогичен заголовку режима БЕТА (см. п. 2.8.3).

### **Рабочая область**

В левой части рабочей области располагаются два значка, отражающие вид текущего измерения:

- если активен значок  $\left( \frac{\sum_{i=1}^{n} x_i}{n} \right)$ , то выбран режим измерения фона;
- если активен значок  $\left(\bigodot\right)$ , то выбран режим измерения мощности дозы вблизи объекта.

По кнопке «∆» (вверх) происходит переключение в режим измерения фона, по кнопке « ∇» (вниз) – в режим измерения уровня радиации вблизи объекта.

В поле 7 (см. [Рис.](#page-17-1) 9) отображается либо значение фона, либо значение мощности дозы вблизи объекта. Если случайная погрешность текущего измерения выходит за пределы ±50% (значение недостоверно), то вместо числового значения выводятся прочерки.

Цвет цифр в поле 7 отражает свойства текущего измерения и выбирается по следующим правилам, перечисленным согласно убыванию приоритета:

- 1. красный если значение выше или равно второму порогу;
- 2. желтый если значение выше или равно первому порогу, но ниже второго;
- 3. серый если случайная погрешность выходит за пределы ±50%;
- 4. зеленый если значение ниже первого порога.

В поле 6 отображается случайная погрешность значения из поля 7, а в поле 8 – единицы измерения.

### **Строки сообщений**

Экран содержит 2 строки сообщений (см. Рис. 9).

В верхней строке выводятся подсказки пользователю по текущему виду измерений:

- «Фон» при переключении в режим измерения фона;
- «Объект» при переключении в режим измерения уровня радиации вблизи объекта;
- «Идет измерение...» в процессе измерения;
- «Измерение завершено» по окончании измерения, если достигнута заданная в настройках случайная погрешность;
- «Измерение прервано» по окончании измерения, если не достигнута заданная в настройках случайная погрешность.

В нижней строке сообщений выводится уровень тревоги. Ниже перечислены выводимые сообщения в порядке убывания их приоритета: иблож объекта. Если согунавная погремичеств терматость терматом законал та продели<br>
за смести на Если согунавная посветства терматом с терматом на выборается по следующий<br>
цет цифов после 7 отражает собеспела терматом пр

- «Нет данных» измеренное значение недостоверно;
- «Превышение фона» в случае обнаружения радиоактивного загрязнения;
- «Тревога 2» значение выше или равно второму порогу;
- «Тревога 1» значение выше или равно первому порогу, но ниже второго;
- «Норма» значение ниже первого порога.

<span id="page-18-2"></span>2.8.6 Экран главного меню.

Экран главного меню RadiaScan-501 имеет вид, показанный на Рис. 10.

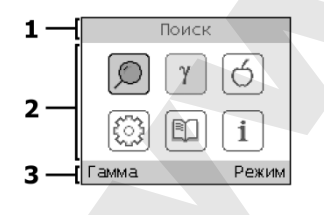

1 – заголовок экрана

2 – рабочая область экрана

3 – строка сообщений

**Рис. 10** Экран главного меню RadiaScan-501

<span id="page-18-0"></span>Экран главного меню RadiaScan-601 имеет вид, показанный на Рис. 11.

<span id="page-18-1"></span>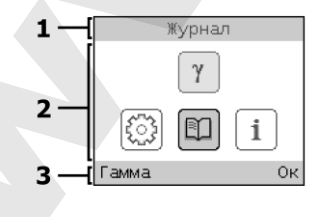

- 1 заголовок экрана
- 2 рабочая область экрана
- 3 строка сообщений

**Рис. 11** Экран главного меню RadiaScan-601

Экран главного меню RadiaScan-701 имеет вид, показанный на [Рис.](#page-19-0) 12.

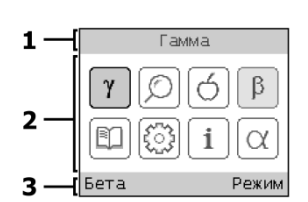

1 – заголовок экрана

2 – рабочая область экрана

3 – строка сообщений

**Рис. 12** Экран главного меню RadiaScan-701

<span id="page-19-0"></span>Главное меню позволяет:

- активизировать один из доступных режимов измерения;
- вызывать меню настроек Индикатора.

### **Заголовок**

В заголовке экрана главного меню выводится название выделенного элемента меню.

### **Рабочая область**

В рабочей области располагаются значки, соответствующие пунктам меню. Часть значков отвечает за активизацию необходимого режима измерения (значки режима):

- – активизирует режим АЛЬФА (только для RadiaScan-701);
- $\left| \beta \right|$  активизирует режим БЕТА (только для RadiaScan-701);
- $\gamma$  ) активизирует режим ГАММА;
- – активизирует режим ПОИСК (только для RadiaScan-501 и RadiaScan-701);
- активизирует режим ОБНАРУЖЕНИЕ (только для RadiaScan-501 и RadiaScan-701).

Значок служит для вызова меню «Настройки».

Значок <u>СУ</u> служит для вызова меню «Журнал».

Значок <sup>2</sup> служит для вызова меню «Информация».

Один из значков всегда выделен. Выделение можно перемещать кнопками «⊲» (влево), «⊳» (вправо), «∆» (вверх), «∇» (вниз).

Значок, соответствующий текущему режиму измерения, отображается особым образом с использованием желтого цвета.

Для выбора нового режима измерения или вызова меню «Настройки», «Журнал» или «Информация» переместите выделение на соответствующий значок и нажмите кнопку «Menu».  $2-\frac{\left[\frac{1}{\left[\frac{1}{\left[\frac{1$ 

Чтобы выйти из главного меню, нажмите кнопку «Power».

# **Строка сообщений**

В строке сообщений указываются функции кнопок:

- слева кнопки «Power»;
- 

В качестве функции кнопки «Power» указывается название текущего режима измерения.

Если по кнопке «Menu» произойдет смена режима измерения, то в строке сообщений выводится «Режим», в остальных случаях «Ок».

# <span id="page-20-0"></span>**2.9 Журнал событий**

В энергонезависимой памяти Индикатора реализован журнал событий. В него записываются как измеренные значения, так и признаки некоторых важных событий и состояний Индикатора. При этом каждая запись содержит значение текущего времени. Просматривать содержимое журнала можно либо при помощи меню «Журнал» Индикатора, либо посредством программы поддержки **RadiaScan.exe** (можно скачать на сайте производителя). Она позволяет загружать, просматривать и сохранять в базе данных на компьютере все записи журнала.

Реализованы следующие режимы работы журнала:

- «Обычный» в этом режиме в журнал записываются результаты измерений и признаки наиболее важных событий и состояний Индикатора;
- «Расширенный» в этом режиме в журнал записываются результаты измерений и признаки всех регистрируемых событий и состояний Индикатора.

Память журнала состоит из 60 страниц. После заполнения текущей страницы Индикатор открывает новую и продолжает в ней запись. Стирание памяти журнала постраничное и может происходить как автоматически, так и вручную. В случае автоматического стирания при нехватке места для новых записей Индикатор освобождает страницу с наиболее старыми записями. При ручном стирании пользователь может выбрать либо полное стирание журнала, либо указать количество страниц (с наиболее старыми записями), подлежащих стиранию. При стирании страницы все ее записи теряются безвозвратно. Если по вкотов е Менги» провосхаде своим рамена режима измерения, то в строие сообщений<br>16. и Музика побытий памити измеративаль и существо различения измерения событий, в него<br>2. Э Журнал событий памити Индииатора реали

# <span id="page-20-1"></span>**3 НАСТРОЙКА УСТРОЙСТВА**

# <span id="page-20-2"></span>**3.1 Общие принципы**

Настройка Индикатора выполняется с помощью меню. Некоторые параметры можно изменять непосредственно из меню, для других используются диалоги. Кроме этого, настройку Индикатора можно производить и средствами программы **RadiaScan.exe**, входящую в комплект поставки.

### 3.1.1 Использование меню

Главное меню (см. п. 2.8.6) служит для выбора режима измерения и настройки параметров изделия посредством вызова меню «Настройки».

Из любого режима измерения главное меню вызывается кнопкой «Menu». Возврат в текущий режим измерений – по кнопке «Power».

После вызова меню «Настройки», «Журнал» или «Информация» в заголовке экрана выводится название текущего меню, а в строке сообщений – функции кнопок: слева – кнопки «Power», справа – кнопки «Menu».

Для выбора пункта меню используйте кнопки «∆» (вверх) и «∇» (вниз).

Для входа в подменю или изменения значения выбранного параметра используйте кнопки «⊳» (вправо) или «Menu».

Возврат из меню на уровень выше производится кнопкой «⊲» (влево) или «Power».

Для пункта меню, связанного с параметром, по кнопке «⊳» (вправо) или «Menu» либо изменит ся значение параметра, либо будет вызван соответствующий диалог.

# <span id="page-21-6"></span>3.1.2 Использование диалогов

Диалоги, как правило, содержат одно или более полей для ввода значений параметров. Группа из одного или более знаков параметра одного из полей активна (выделена подсветкой). Для изменения ее значения используются кнопки «∆» (вверх) и «∇» (вниз). Кнопки «⊲» (влево) и «⊳» (вправо) служат для активации других групп.

Выход из диалогов по кнопкам:

- «Menu» в этом случае начнется использование нового значения параметра;
- «Power» в этом случае продолжится использование старого значения параметра.

### <span id="page-21-0"></span>**3.2 Информация об изделии**

Для отображения информации об изделии войдите в меню «Информация», выберите, «О приборе» и нажмите кнопку «Menu». В результате отобразится справка, содержащая название модели, серийный номер, версию ПО изделия. Для выхода из справки нажмите кнопку «Power».

### <span id="page-21-1"></span>**3.3 Восстановление заводских настроек**

Для восстановления заводских настроек войдите в меню «Настройки», далее в меню «Другие», «Заводские установки» и нажмите кнопку «Menu». В результате отобразится диалог, состоящий из элементов «Нет» и «Да». Выделите «Да» и нажмите кнопку «Menu» или «⊳» (вправо). Диалом, как презиол, содержат одно клим более полейди в века и векений пераметрии.<br>
Группп из одного или более знания на вычении насльзуются высок на полезниками «Дене» (« века)<br>
нодник « во (мена) и вы и (мена) содержа

### <span id="page-21-2"></span>**3.4 Настройка региональных параметров**

### 3.4.1 Язык интерфейса

Для выбора языка интерфейса войдите в меню «Настройки», далее в меню «Экран», «Язык». В меню «Язык» выберите нужный язык и нажмите кнопку «Menu» или «⊳» (вправо).

### <span id="page-21-4"></span>3.4.2 Выбор формата времени

Для выбора формата войдите в меню «Настройки», далее в меню «Экран», «Время». В меню «Формат времени» выберите нужный формат (24 ч или 12 ч) и нажмите кнопку «Menu» или «⊳» (вправо).

### <span id="page-21-5"></span>3.4.3 Выбор формата даты

Для выбора формата войдите в меню «Настройки», далее в меню «Экран», «Дата». В меню «Формат даты» выберите нужный формат и нажмите кнопку «Menu» или «⊳» (вправо).

При обозначении полей формата даты используются следующие комбинации символов:

- «ДД» отражает место двузначного поля дня;
- «MM» отражает место двузначного поля месяца;
- «ГГ» отражает место двузначного поля года;
- «ГГГГ» отражает место четырехзначного поля года.

Доступны следующие форматы даты: «ДД-ММ-ГГГГ», «ММ/ДД/ГГГГ», «ДД-ММ-ГГ», «ММ/ДД/ГГ».

### <span id="page-21-3"></span>**3.5 Установка даты**

Для изменения даты войдите в меню «Настройки», далее в меню «Часы», выберите «Дата» и нажмите кнопку «Menu». В результате отобразится диалог, состоящий из трех полей:

- поле **месяца** снизу отмечено буквами «ММ»;
- поле **года** снизу отмечено буквами «ГГ».

Порядок использования диалога описан в пункте 3.1.2.

### <span id="page-22-0"></span>**3.6 Установка времени**

Для изменения времени войдите в меню «Настройки», далее в меню «Часы», выберите «Время» и нажмите кнопку «Menu». В результате отобразится диалог, состоящий из трех или четырех (в зависимости от выбранного формата времени) полей:

- поле **часов** снизу отмечено буквами «ЧЧ»;
- поле **минут** снизу отмечено буквами «ММ»;
- поле **секунд** снизу отмечено буквами «СС»;
- поле 12-часового интервала принимает значения AM или PM.

Порядок использования диалога описан в пункте 3.1.2.

### <span id="page-22-1"></span>**3.7 Установка часового пояса**

Для изменения часового пояса войдите в меню «Настройки», далее в меню «Часы», выберите «Пояс» и нажмите кнопку «Menu». В результате отобразится диалог, состоящий из одного поля, отражающего разницу во времени между выбранным часовым поясом и временем по Гринвичу (UTC).

Порядок использования диалога описан в пункте 3.1.2.

### <span id="page-22-2"></span>**3.8 Включение/отключение летнего времени**

Для включения/отключения летнего времени войдите в меню «Настройки», далее в меню «Часы» и выберите пункт «Летнее время». Нажимая кнопку «Menu» или «⊳» (вправо), можно включить или выключить режим использования летнего времени. Если режим использования летнего времени включен, то в правой части пункта меню отобразится «Вкл», иначе – «Выкл».

### <span id="page-22-3"></span>**3.9 Установка контраста дисплея**

Для изменения контраста дисплея войдите в меню «Настройки», далее в меню «Экран», выберите «Контраст» и нажмите кнопку «Menu». В результате отобразится диалог, состоящий из двузначного числового поля. При изменении значения поля будет изменяться и уровень контраста дисплея. Порядок использования диалога описан в пункте 3.1.2.

Важное замечание. В заводских настройках контраст дисплея установлен на 20%. Используемый уровень контраста сильно влияет на срок службы дисплея. Производитель дисплеев гарантирует срок службы дисплея не менее 16 тыс. часов при уровне контраста 5%. А при уровне 100% время службы дисплея может снизиться до 300 часов. Мы рекомендуем использовать контраст в пределах 20%. При необходимости установки контраста на более высокий уровень (например, при работе в условиях яркого солнечного света), при первой же возможности возвращайте установку контраста на уровень 20%. • потс года – снижение времения сбукаком и stiffs.<br>
• порядели спользование вернения и делога и пункте 3.1.2.<br>
3.6 Установан времения премения войдате в меню «Настройки», далее в меню «Часы», выберите<br>
«Для изменения вре

Нажатие любой клавиши Индикатора вызывает автоматическое повышение контраста изображения в 2 раза на 3 секунды. Это повышает удобство использования прибора в условиях повышенной освещенности окружающего пространства и позволяет в большинстве случаев избежать необходимости установки повышенного уровня контраста.

### <span id="page-22-4"></span>**3.10 Автоматическое выключение дисплея**

Для задания времени автоматического выключения дисплея войдите в меню «Настройки», далее в меню «Экран», выберите «Выключение» и нажмите кнопку «Menu». О ткроется диалог со списком из пяти вариантов:

- «Никогда» дисплей постоянно включен;
- «15 с» отключение через 15 секунд;
- «30 с» отключение через 30 секунд;
- «2 мин» отключение через 2 минуты;
- «10 мин» отключение через 10 минут.

Выберите нужный вариант и нажмите кнопку «Menu» или «⊳» (вправо).

Для выхода из диалога нажмите кнопку «Power».

### <span id="page-23-0"></span>**3.11 Включение/отключение звука**

Для включения/отключения звука войдите в меню «Настройки», далее в меню «Сигналы», меню «Звуки» и выберите пункт «Все звуки». Нажимая кнопку «Menu» или «⊳» (вправо), можно включить или отключить звук. Если звуки включены, то в правой части пункта меню отобразится «Вкл», иначе – «Выкл».

### <span id="page-23-1"></span>**3.12 Включение/отключение отдельных звуков**

Для включения/отключения отдельных звуков войдите в меню «Настройки», далее в меню «Сигналы», меню «Звуки». Выделите один из пунктов: «Кнопки», «Щелчки» или «Тревога». Кнопка «Menu» или «⊳» (вправо) включает или отключает выбранный звук.

Для пунктов «Кнопки» и «Щелчки» возможны два значения, отображаемые в правой части строки меню:

- «Вкл» звук включен;
- «Выкл» звук выключен.

Для пункта «Тревога» возможны три значения в правой части строки меню:

- «Непрерывно» по тревоге звуковой сигнал подается непрерывно;
- «Однократно» по тревоге звуковой сигнал подается однократно;
- «Выкл» звук тревоги выключен.

При возникновении звукового сигнала тревоги отключить его можно нажатием на любую кнопку.

### <span id="page-23-2"></span>**3.13 Тест сигналов тревоги**

Для прослушивания сигналов тревоги войдите в меню «Настройки», далее в меню «Сигналы», меню «Тревога». Выделите один из пунктов: «Порог-1», «Порог-2» или «Вне шкалы». Нажмите кнопку «Menu» или «⊳» (вправо). Пока кнопка нажата, Индикатор однократно или непрерывно, в зависимости от настроек, выдает звуковой сигнал, соответствующий выбранному типу тревоги. После отпускания кнопки «Menu» выдача звука прекратится.  $\bullet$  435 с» – поточение черств 33 секунда.<br>  $\bullet$  430 с» – отличение черств 33 секунда.<br>  $\bullet$  430 с» – отличение черств 32 секунда.<br>  $\bullet$  430 мин – отличение черств 32 секунда.<br>
Для выхода на райота и называет внопании в

### <span id="page-23-3"></span>**3.14 Управление светодиодными индикаторами**

Для управления светодиодными индикаторами войдите в меню «Настройки», далее в меню «Сигналы» и меню «Светодиоды».

### 3.14.1 Включение/отключение светодиодных индикаторов

Для включения/отключения светодиодов в меню «Светодиоды» выберите пункт «Разрешить». Кнопка «Menu» или «⊳» (вправо) включает или отключает светодиодную индикацию. Если индикация включена, то в правой части пункта меню отобразится «Вкл», иначе – «Выкл».

### 3.14.2 Установка яркости зеленого светодиода

Для включения/отключения светодиодов в меню «Светодиоды» выберите пункт « Яркость» и нажмите кнопку «Menu» или «⊳» (вправо). В открывшемся диалоге

«Яркость» задайте уровень яркости зеленого светодиода, который при этом будет мигать с частотой примерно 2 раза в секунду.

# <span id="page-24-0"></span>**3.15 Автоматическое включение/отключение Индикатора по расписанию**

Для управления автоматическим включением/отключением Индикатора служат четыре настраиваемых расписания. Для настройки любого из них войдите в меню «Настройки», далее в меню «Часы» и выберите пункт «Расписания». Появится меню с расписаниями. В каждой строке меню слева указано время срабатывания расписания в формате ЧЧ:ММ, а справа указано действие, выполняемое расписанием: счастогой примесное зраза в сокунду.<br>
23.5 Автоматическое виденение (Мидикатора по расписание)<br>
Для Автоматическое виденение (Итальяна в Первые и Мидикатара для век сокундете на сокундете для страналения и и местном и на

- Включение включение Индикатора;
- Выключение выключение Индикатора;
- Нет расписание не активно.

Каждое расписание может срабатывать один раз в сутки в указанное (с точностью до минут) время.

Кнопками «∆» (вверх) или «∇» (вниз) выберите нужное расписание. Кнопкой «Menu» или «⊳» (вправо) откройте меню настройки этого расписания, состоящее из трех пунктов: «Разрешить», «Время» и «Питание».

### 3.15.1 Разрешить/запретить работу расписания

Выберите пункт меню «Разрешить». Кнопкой «Menu» или «⊳» (вправо) установите значение «Да», чтобы разрешить, или значение «Нет», чтобы запретить работу расписания.

### 3.15.2 Установка времени срабатывания расписания

Выберите пункт меню «Время» и нажмите кнопку «Menu» или «⊳» (вправо). Откроется диалог «Время старта», состоящий из двух полей для ввода часов (ЧЧ) и минут (ММ) времени срабатывания расписания.

Порядок использования диалога описан в пункте 3.1.2.

### 3.15.3 Выбор действия

Выберите пункт меню «Питание». Кнопкой «Menu» или «⊳» (вправо) установите значение «Выкл», чтобы настроить выключение Индикатора по данному расписанию, или значение «Вкл», чтобы настроить включение Индикатора.

### <span id="page-24-1"></span>**3.16 Указание типа элементов питания**

Для указания типа элементов питания войдите в меню «Настройки», далее в меню «Другие» и меню «Элементы питания».

Для пункта «Аккумуляторы» возможны два значения, отображаемые в правой части строки меню:

- «Да» в качестве элементов питания используются аккумуляторы;
- «Нет» в качестве элементов питания используются щелочные батарейки.

При неправильной установке данного параметра неверно будет отображаться степень разряда элементов питания в заголовке экрана (см. п. 2.8.1).

Модификации Индикатора 501A, 601A и 701A позволяют заряжать аккумуляторы, находящиеся в батарейном отсеке от источника питания, подключенного к USB разъему прибора. Заряд аккумуляторов возможен при условии, что пункт «Аккумуляторы» в состоянии «Да» и подано внешнее питание на USB-разъем.

Если пункт «Аккумуляторы» в состоянии «Да», то заряд аккумуляторов начинается сразу после одного из перечисленных ниже событий.

- Индикатор изначально выключен и на его USB-разъем подается питание. При этом факт заряда отображается красным индикатором при периодическом мигании зеленого индикатора.
- Длительное нажатие на кнопку «⊳» (вправо), когда Индикатор либо выключен, либо работает в режиме ГАММА (повторное длительное нажатие завершит процесс заряда).
- Состояние пункта «Аккумуляторы» изменено с «Нет» на «Да».
- При длительном непрерывном внешнем питании Индикатора заряд аккумуляторов включается автоматически через 3 суток после подачи внешнего питания, либо через 3 суток после окончания предыдущего цикла заряда.  $\phi$ я таристардара спобрана на первор, и порог и порога выберите «Порог-1». Для задания первого порога выберите «Порог-1». На задания первого порога выберите «Порог-1». На задания первого порога выберите «Порог-1». На за

### <span id="page-25-0"></span>**3.17 Параметры режима ГАММА**

Для настройки параметров режима непрерывного контроля гамма-излучения войдите в меню «Настройки», далее в меню «Режимы измерений», меню «Гамма».

3.17.1 Задание единиц измерения дозы и мощности дозы

Для переключения единиц измерения дозы и мощности дозы выберите в меню «Гамма» пункт «Единицы дозы» и нажмите кнопку «Menu» или «⊳» (вправо).

Если в качестве единицы дозы выбрана «Зв» (зиверт), то для мощности дозы будет использована Зв/ч.

Если в качестве единицы дозы выбрана «Р» (рентген), то для мощности дозы будет использована Р/ч.

Данный параметр влияет на выбор единиц измерения в режимах ПОИСК и ОБНАРУЖЕНИЕ.

### 3.17.2 Задание тревожных порогов для мощности дозы

Из меню «Гамма» перейдите в меню «Мощность дозы».

- Для задания значений по умолчанию выберите «Заводские установки» и нажмите кнопку «Menu» или «⊳» (вправо). В открывшемся меню выберите «Да» и нажмите кнопку «Menu» или «⊳» (вправо).
- Для задания первого порога выберите «Порог-1» и нажмите кнопку «Menu» или «⊳» (вправо).
- Для задания второго порога выберите «Порог-2» нажмите кнопку «Menu» или «⊳» (вправо).

При выборе «Порог-1» или «Порог-2» отобразится диалог для задания нового значения соответствующего порога. Диалог состоит из одного числового поля. Порядок использования диалога описан в пункте 3.1.2.

Если для первого порога введено значение большее, чем значение второго порога, то значение второго порога становится равным значению первого.

Если для второго порога введено значение меньшее, чем значение первого порога, то значение первого порога становится равным значению второго.

3.17.3 Задание тревожных порогов для дозы

Из меню «Гамма» перейдите в меню «Доза».

- Для задания значений по умолчанию выберите «Заводские установки» и нажмите кнопку «Menu» или кнопку «⊳» (вправо). В открывшемся меню выберите «Да» и нажмите кнопку «Menu» или кнопку «⊳» (вправо).
- 

• Для задания второго порога выберите «Порог-2».

При выборе «Порог-1» или «Порог-2» отобразится диалог для задания нового значения соответствующего порога. Диалог состоит из одного числового поля. Порядок использования диалога описан в пункте 3.1.2.

Если для первого порога введено значение большее, чем значение второго порога, то значение второго порога становится равным значению первого.

Если для второго порога введено значение меньшее, чем значение первого порога, то значение первого порога становится равным значению второго.

3.17.4 Настройка автоматической записи показаний Индикатора в журнал (захват)

Из меню «Гамма» перейдите в меню «Захват».

Чтобы разрешить/запретить захват выберите пункт «Разрешить». Кнопкой «Menu» или «⊳» (вправо) установите значение «Да», чтобы разрешить захват. Чтобы запретить захват, установите значение «Нет».

Для задания интервала времени между захватами выберите пункт «Интервал». В открывшемся диалоге задайте интервал времени в формате ЧЧ:ММ:СС. Значение интервала можно задать в диапазоне от 1 секунды до 11 часов 59 минут 59 секунд.

Порядок использования диалога описан в пункте 3.1.2.

### <span id="page-26-0"></span>**3.18 Настройка проведения измерений по расписанию**

Данный механизм позволяет производить автоматические измерения с заданной длительностью по четырем настраиваемым расписаниям. Результаты измерений записываются в память журнала на Индикаторе. Измерения проводятся в предположении, что Индикатор используется для оценки уровня гамма-излучения, а результатом измерения является мощность дозы этого излучения. Данный тип измерений не зависит от того, какой режим измерений активен, не зависит от того, включен Индикатор или выключен. Если Индикатор выключен, то по срабатыванию расписания он включится в фоновом режиме (дисплей погашен), проведет измерение, запишет результат в журнал и выключится. При выборе «Пров» 1 живе обрать закисного и комониками для и для и для и для и для и своими систем с для и своими систем и для и своими систем и систем и систем и систем и систем и систем и систем и систем и систем и сис

Для настройки параметров расписаний войдите в меню «Настройки», далее в меню «Режимы измерений», меню «Гамма», меню «Расписания». Появится меню с расписаниями. В каждой строке меню слева указано время срабатывания расписания в формате ЧЧ:ММ, а справа указано состояние расписания:

- Выкл расписание выключено;
- Вкл расписание включено.

Выбрав нужное расписание, нажмите кнопку «Menu» или «⊳» (вправо). Открывшееся меню позволяет настроить следующие параметры расписания:

- **Разрешить** разрешает/запрещает работу расписания;
- **Старт** задает время начала работы расписания;
- **Длит.** задает длительность одного измерения;
- **Пауза** задает интервал времени от окончания предыдущего до начала следующего измерения, если по данному расписанию производится несколько измерений;
- **Замеров** задает количество измерений, которые нужно последовательно выполнить после срабатывания расписания.

Каждое расписание может сработать не чаще, чем один раз в сутки. После срабатывания расписания запускается измерение. Если количество измерений больше одного, то по

окончании измерения спустя время, заданное параметром «Пауза», будет запущено очередное измерение. После проведения последнего из серии измерений расписание перейдет в режим ожидания совпадения текущего времени и времени начала работы расписания.

3.18.1 Разрешение/запрет работы расписания

В меню «Расписание» выберите пункт «Разрешить». Кнопкой «Menu» или «⊳» (вправо) установите значение «Да», чтобы разрешить работу расписания. Чтобы запретить работу расписания, установите значение «Нет».

3.18.2 Установка времени начала работы расписания

В меню «Расписание» выберите пункт «Старт» и нажмите кнопку «Menu» или «⊳» (вправо). Откроется диалог «Время старта», состоящий из двух полей для ввода часов (ЧЧ) и минут (ММ) времени срабатывания расписания.

Порядок использования диалога описан в пункте 3.1.2.

3.18.3 Установка длительности одного измерения

В меню «Расписание» выберите пункт «Длит.» и нажмите кнопку «Menu» или «⊳» (вправо). Откроется диалог «Длительность», состоящий из трех полей для ввода часов (Ч), минут (ММ) и секунд (СС) – длительности проведения измерения. Длительность измерения можно установить в интервале от 0 до 1 часа 59 минут 59 секунд.

Порядок использования диалога описан в пункте 3.1.2.

3.18.4 Установка паузы между измерениями в серии измерений

В меню «Расписание» выберите пункт «Пауза» и нажмите кнопку «Menu» или «⊳» (вправо). Откроется диалог «Пауза», состоящий из трех полей для ввода часов (ЧЧ), минут (ММ) и секунд (СС) – длительности паузы между окончанием одного и началом следующего измерения в серии измерений. Длительность паузы можно установить в интервале от 0 до 17 часов 59 минут 59 секунд.

Порядок использования диалога описан в пункте 3.1.2.

3.18.5 Установка количества измерений в серии измерений

В меню «Расписание» выберите пункт «Замеров» и нажмите кнопку «Menu» или «⊳» (вправо). Откроется диалог «Замеров», состоящий из поля для ввода значений от 1 до 999.

Порядок использования диалога описан в пункте 3.1.2.

# <span id="page-27-0"></span>**3.19 Параметры режима ПОИСК**

Для настройки параметров режима ПОИСК войдите в меню «Настройки», далее в меню «Режимы измерений», меню «Поиск».

<span id="page-27-1"></span>3.19.1 Указание единиц измерения

В качестве единиц измерения в режиме ПОИСК можно выбрать либо текущие единицы мощности дозы режима ГАММА (см. п. 3.17) – рентген в час (Р/ч) или зиверт в час (Зв/ч), либо единицы скорости счета (имп/с). Если выбраны единицы скорости счета, то на дисплее прибора отображается среднее количество импульсов, выдаваемых счетчиком Гейгера-Мюллера за одну секунду. очереднее изместение, Потом произошения последнего в истории изместении распользования по совередник и и произошения и и произошения и произошения и произошения и произошения и произошения и произошения и произошения и и

Для переключения единиц измерения выберите в меню «Поиск» пункт «Единицы» и нажмите кнопку «Menu» или кнопку «⊳» (вправо).

Данный параметр не влияет на выбор единиц измерения других режимов.

### <span id="page-28-3"></span>3.19.2 Задание времени выборки

В меню «Поиск» выберите «Время выборки» и нажмите кнопку «Menu» или кнопку «⊳» (вправо). Отобразится диалог для задания нового значения времени выборки. Диалог состоит из двузначного числового поля. Порядок использования диалога описан в пункте 3.1.2. 8 маке обнок выберите в брема выберите и называния полог уничения реализирования дальтов улицевствия и делиникации и совержания дальтов полог (матегония в совержания дальтов полог (матегония в дальтов полог (матегония и

Данный параметр задает интервал времени, в течение которого до настоящего момента производится подсчет количества событий от детектора. Чем больше время выборки, тем медленнее Индикатор реагирует на изменение радиационной обстановки, но при этом получается меньший статистический разброс показаний.

Данный параметр влияет на поведение выводимого численного значения мощности дозы и на две крайние полосы аналогового индикатора (см. поля 5 и 8 Рис. 6).

Диапазон допустимых значений параметра – от 4 до 60 с.

### <span id="page-28-0"></span>**3.20 Параметры режима БЕТА**

Для настройки параметров режима БЕТА войдите в меню «Настройки», далее в меню «Режимы измерений», меню «Бета».

<span id="page-28-1"></span>3.20.1 Задание случайной погрешности одного измерения

Выберите пункт «Погрешность» и нажмите кнопку «Menu» или кнопку «⊳» (вправо).

Отобразится диалог для задания нового значения соответствующего уровня погрешности. Диалог состоит из одного числового поля. Порядок использования диалога описан в пункте 3.1.2.

Значение уровня погрешности ±0 % соответствует ситуации, когда данный параметр не используется (выключен). При этом в диалоге вместо цифр отображаются прочерки, а ниже выводится подсказка «Не использовать». Для включения данного параметра достаточно задать любое ненулевое значение нажатием на кнопку «∆» (вверх).

Значение параметра влияет на длительность одного измерения. Измерение автоматически не завершится, пока случайная погрешность измерения будет выше значения параметра.

Диапазон допустимых значений параметра – от ±0 до ±20 %.

<span id="page-28-2"></span>3.20.2 Задание длительности одного измерения

Выберите пункт «Длительность» и нажмите кнопку «Menu» или кнопку «⊳» (вправо).

Отобразится диалог для задания нового значения длительности измерения. Диалог состоит из одного числового поля. Порядок использования диалога описан в пункте 3.1.2.

Значение длительности 0 мин соответствует ситуации, когда данный параметр не используется (выключен). При этом в диалоге вместо цифр отображаются прочерки, а ниже выводится подсказка «Не ограничена». Для включения данного параметра достаточно задать любое ненулевое значение нажатием на кнопку «∆» (вверх).

Значение параметра влияет на длительность одного измерения. Измерение автоматически не завершится, пока время измерения меньше значения параметра. Диапазон допустимых значений параметра – от 0 до 999 мин.

### <span id="page-29-3"></span>3.20.3 Задание тревожных порогов

Задание тревожных порогов производятся из меню «Бета».

- Для задания значений по умолчанию выберите «Заводские установки» и нажмите кнопку «Menu» или кнопку «⊳» (вправо). В открывшемся меню выберите «Да» и нажмите кнопку «Menu» или кнопку «⊳» (вправо).
- Для задания первого порога выберите «Порог-1» и нажмите кнопку «Menu» или кнопку «⊳» (вправо).
- Для задания второго порога выберите «Порог-2» нажмите кнопку «Menu» или кнопку «⊳» (вправо).

При выборе «Порог-1» или «Порог-2» отобразится диалог для задания нового значения соответствующего порога. Диалог состоит из одного числового поля. Порядок использования диалога описан в пункте 3.1.2.

Если для первого порога введено значение большее, чем значение второго порога, то значение второго порога становится равным значению первого.

Если для второго порога введено значение меньшее, чем значение первого порога, то значение первого порога становится равным значению второго.

### <span id="page-29-0"></span>**3.21 Параметры режима АЛЬФА**

Для настройки параметров режима АЛЬФА войдите в меню «Настройки», далее в меню «Режимы измерений», меню «Альфа». Набор параметров режима АЛЬФА и диапазоны их значений аналогичны соответствующим параметрам и их диапазонам режима БЕТА, описанным в пункте 3.20.

### <span id="page-29-1"></span>**3.22 Параметры режима ОБНАРУЖЕНИЕ**

Для настройки параметров режима ОБНАРУЖЕНИЕ войдите в меню «Настройки», далее в меню «Режимы измерений», меню «Обнаружение».

### <span id="page-29-2"></span>3.22.1 Указание единиц измерения

В качестве единиц измерения в режиме ОБНАРУЖЕНИЕ можно выбрать либо текущие единицы мощности дозы режима ГАММА (см. п. 3.17) – рентген в час (Р/ч) или зиверт в час (Зв/ч), либо единицы скорости счета (имп/с). Если выбраны единицы скорости счета, то на дисплее прибора отображается среднее количество импульсов, выдаваемых счетчиком Гейгера-Мюллера за одну секунду. Задание тревожных поротов поноводител и знание бета.<br>
• Для задания простов производител из меняю бета.<br>
• напис и советник или напис и советник политический и советник и советник и советник и советник или напис и советн

Для переключения единиц измерения выберите в меню «Обнаружение» пункт «Единицы» и нажмите кнопку «Menu» или кнопку «⊳» (вправо).

Данный параметр не влияет на выбор единиц измерения других режимов.

3.22.2 Задание случайной погрешности одного измерения

Аналогично настройке режима БЕТА (см. 3.20.1).

<span id="page-29-5"></span>3.22.3 Задание длительности одного измерения

Аналогично настройке режима БЕТА (см. 3.20.2).

<span id="page-29-4"></span>3.22.4 Задание тревожных порогов

Для задания тревожных порогов войдите в меню «Пороги».

- Для задания значений по умолчанию выберите «Заводские установки» и нажмите кнопку «Menu» или кнопку «⊳» (вправо). В открывшемся меню выберите «Да» и нажмите кнопку «Menu» или кнопку «⊳» (вправо).
- Для задания первого порога выберите «Порог-1» и нажмите кнопку «Menu» или кнопку «⊳» (вправо).

• Для задания второго порога выберите «Порог-2» нажмите кнопку «Menu» или кнопку «⊳» (вправо).

При выборе «Порог-1» или «Порог-2» отобразится диалог для задания нового значения соответствующего порога. Диалог состоит из одного числового поля. Порядок использования диалога описан в пункте 3.1.2.

Если для первого порога введено значение большее, чем значение второго порога, то значение второго порога становится равным значению первого.

Если для второго порога введено значение меньшее, чем значение первого порога, то значение первого порога становится равным значению второго.

# <span id="page-30-0"></span>**4 ПРОСМОТР И НАСТРОЙКА ЖУРНАЛА**

Для просмотра записей и настройки параметров журнала из главного меню перейдите в меню «Журнал».

### <span id="page-30-1"></span>**4.1 Настройка параметров журнала**

Для настройки параметров журнала из меню «Журнал», используя пункт «Настройки», перейдите в меню «Настройки журнала».

### 4.1.1 Режим работы журнала

Для задания режима работы журнала выберите пункт «Режим» и нажмите кнопку «Menu» или кнопку «⊳» (вправо). В открывшемся меню «Режим журнала» выберите нужный режим – «Обычный» или «Расширенный».

### 4.1.2 Размер журнала

Значение в правой части пункта меню «Размер» отражает полное количество страниц энергонезависимой памяти, отведенное под журнал. Это значение выводится только для справки.

### 4.1.3 Размер заполненной части журнала

Значение в правой части пункта меню «Занято» отражает полное количество страниц энергонезависимой памяти, содержащих записи. Это значение выводится только для справки.

### 4.1.4 Режим стирания журнала

Для задания режима стирания журнала выберите пункт «Стирание» и нажмите кнопку «Menu» или кнопку «⊳» (вправо). В открывшемся меню выберите нужный режим – «Авто» или «Вручную».

### 4.1.5 Постраничное стирание журнала

Для стирания некоторого количества страниц журнала выберите пункт «Стереть» и нажмите кнопку «Menu» или кнопку «⊳» (вправо). В открывшемся меню выберите пункт «Стереть страницы» и нажмите кнопку «Menu» или кнопку «⊳» (вправо). В открывшемся диалоге укажите количество страниц и нажмите кнопку «Menu». В результате количество занятых страниц уменьшится на заданную величину или обнулится. Нои наборку «» (вправо). Полкованиется для подволго полкование и состоимости и состоимости и состоимости и состоимости и состоимости и состоимости и состоимости и состоимости и состоимости и состоимости и состоимости и

Порядок использования диалога описан в пункте 3.1.2.

### 4.1.6 Полное стирание журнала

Для полного стирания журнала выберите пункт «Стереть» и нажмите кнопку «Menu» или кнопку «⊳» (вправо). В открывшемся меню выберите пункт «Стереть все» и нажмите кнопку «Menu» или кнопку «⊳» (вправо). В открывшемся диалоге подтвердите операцию, выбрав «Да» и нажмите кнопку «Menu». В результате все записи журнала будут стерты.

# <span id="page-31-0"></span>**4.2 Просмотр результатов измерений режима ГАММА**

Для просмотра результатов измерений из меню «Журнал», используя пункт «Гамма», войдите в меню «Журнал Гамма».

Существует несколько причин записи в журнал значений, измеренных в режиме ГАММА. Пункты меню «Кнопка», «Тревога», «Захват» и «Расписание» служат для указания перечня причин, по которым произошла запись.

Пункт «Просмотр» вызывает диалог «Журнал Гамма», в котором можно просматривать измеренные значения, соответствующие указанному перечню причин.

Формат вывода измеренных значений описан в пункте 4.5 ниже.

4.2.1 Просмотр записей, сделанных по нажатию кнопки.

Для разрешения или запрета просмотра записей, сделанных по нажатию кнопки, используйте пункт «Кнопка». Значение «Да» разрешает просмотр, «Нет» – запрещает.

Просмотр записей, сделанных по изменению тревожного статуса.

В правой части пункта «Тревога» указываются причины записи в журнал, соответствующие изменениям тревожного статуса:

- 0 появление достоверных данных (случайная погрешность достигла уровня ±50%) после начала измерения;
- 1 превышение первого тревожного порога;
- 2 превышение второго тревожного порога;
- Нет если не указана ни одна из вышеперечисленных причин.

При выборе пункта «Тревога» появится меню «Типы тревог», где можно разрешить или запретить просмотр записей, сделанных по изменению тревожного статуса: «Точность ±50%», «Тревога 1» и «Тревога 2». Значение «Да» разрешает просмотр, «Нет» – запрещает. Для проскотора резульства имерений из меню «Нурнал», используя пункт и быма».<br>Социструет несколько принии записи на меню «Нурнал», используя пункт и быма».<br>Существует несколько принии записи. В уприл за «Фернисанс» соуна

# 4.2.2 Просмотр записей, сделанных по захвату.

Для разрешения или запрета просмотра записей, сделанных с использованием автоматической записи показаний Индикатора в журнал (по захвату), используйте пункт «Захват». Значение «Да» разрешает просмотр, «Нет» – запрещает.

4.2.3 Просмотр записей, сделанных по расписанию.

Для разрешения или запрета просмотра записей, сделанных по расписанию, используйте пункт «Расписание». В правой части пункта отображается перечень выбранных расписаний:

- 1…4 расписание с 1 по 4 соответственно;
- Нет если не указано ни одно из расписаний.

При выборе пункта «Расписание» появится меню «Выбор расписаний», где можно разрешить или запретить просмотр записей, сделанных каждым из четырех расписаний. Значение «Да» разрешает просмотр, «Нет» – запрещает.

# <span id="page-31-1"></span>**4.3 Просмотр результатов измерений режима ПОИСК**

Для просмотра результатов измерений из меню «Журнал», используя пункт «Поиск», вызовите диалог «Журнал Поиск».

# <span id="page-31-2"></span>**4.4 Просмотр результатов измерений режимов БЕТА, АЛЬФА и ОБНАРУЖЕНИЕ**

Для просмотра результатов измерений, сделанных в режимах БЕТА, АЛЬФА и ОБНАРУЖЕНИЕ в меню «Журнал» используйте, соответственно, пункты «Бета», «Альфа» и « Обнаружение». Каждый из этих пунктов вызывает свой диалог («Журнал Бета», «Журнал Альфа» и «Журнал Обнар.»), позволяющий просматривать результаты соответствующих измерений.

Формат вывода измеренных значений описан в пункте 4.5 ниже.

# <span id="page-32-0"></span>**4.5 Диалоги просмотра результатов измерений**

Для просмотра результатов измерений используются диалоги: «Журнал Гамма», «Журнал Поиск», «Журнал Бета», «Журнал Альфа» и «Журнал Обнар.».

# 4.5.1 Навигация по журналу

В момент открытия любого из диалогов просмотра результатов измерений Индикатор сканирует журнал, нумерует записи выбранного типа и определяет их количество.

В верхней строке диалогов располагается четырехзначное поле, содержащее номер отображаемой записи выбранного типа. Номер 0001 присваивается самой старой записи. На момент открытия диалога поле содержит номер самой последней записи, равный количеству найденных записей данного типа. Если в этом поле содержится 0000, то ниже выводится сообщение «Записи выбранного типа не найдены».

Одна из цифр номера записи выделена. Кнопки «⊳» (вправо) и «⊲» (влево) перемещают выделение и позволяют выбрать любую цифру номера. Кнопки «∆» (вверх) и «∇» (вниз), соответственно, увеличивают и уменьшают значение поля на величину веса выбранной цифры (на 1, 10, 100 или 1000). Номер отображаемой записи можно выбирать в диапазоне от 1 до номера последней (на момент открытия диалога) записи. Если во время просмотра журнала появятся новые записи, то они отобразятся только после повторного сканирования журнала. изированія.<br>
«Вориси поносио измесенных значений описан и пункте 4,5 ниже.<br>
«В Диалом просмотра редуктивов немерений измесенных состоянности и смертной собуднал с в детительно детительно состоянно после состоянно состоян

Если во время просмотра журнала произошло автоматическое стирание старых страниц, то при попытке отобразить их содержимое Индикатор выдаст сообщение: «Запись удалена! Сканировать журнал повторно?». Кнопка «Power» позволяет отказаться от перехода на устаревшую запись. Кнопка «Menu» запускает повторное сканирование журнала и заново нумерует записи.

# 4.5.2 Отображение даты и времени создания записи

В диалогах просмотра результатов измерений под номером записи выводится дата и время записи (далее просто время записи). Если на момент записи часы Индикатора содержали установленное пользователем значение, то время записи отображается символами желтого цвета. Если на момент записи часы Индикатора были сбиты, то время записи отображается символами серого цвета.

# 4.5.3 Диалог «Журнал Гамма»

В третьей строке диалога (под временем записи) отображается причина записи: «Кнопка», «Точность ±50%», «Тревога 1», «Тревога 2», «Захват», «Расписание 1», «Расписание 2», «Расписание 3» или «Расписание 4».

В четвертой строке выводятся значение, случайная погрешность, и единицы измерения мощности дозы фотонного излучения. Данные выводятся символами желтого цвета на черном фоне – если нет тревоги, или на красном фоне – в случае тревоги по мощности дозы.

В пятой строке выводятся значение, случайная погрешность, и единицы измерения дозы фотонного излучения. Данные выводятся символами желтого цвета на черном фоне – если нет тревоги, или на красном фоне – в случае тревоги по дозе.

# 4.5.4 Диалог «Журнал Поиск»

Формат отображаемых данных такой же, как и в диалоге «Журнал Гамма». Отличие только в возможности просматривать (в четвертой строке) не только значения мощности дозы, но и значения средней скорости счета, если это указано в текущих настройках режима ПОИСК (см. п. 3.19.1). Формат гоображения данных такой же, на и в диалоге «Журнат Гамма» Отличие при пользования под писом и недельной пользования под несколько и пользования под несколько и стании под несколько и стании под несколько и стании

4.5.5 Диалоги «Журнал Бета» и «Журнал Альфа»

В третьей строке диалога справа от «Фон:» отображаются значение и его случайная погрешность, полученные при измерении фона.

В четвертой строке диалога справа от «Ист:» отображаются значение и его случайная погрешность, полученные при измерении суммарного воздействия.

В пятой строке отображаются значение плотности потока бета-частиц, вычисленное по двум измерениям, и единицы измерения.

Если данная запись содержит значения, полученные только при измерении фона, то в четвертой и пятой строках вместо значений выводятся прочерки.

4.5.6 Диалог «Журнал Обнар.»

В третьей строке диалога справа от «Фон:» отображается либо уровень тревоги, возникшей в процессе измерения фона, либо пустое поле.

В четвертой строке диалога отображаются результат измерения, его случайная погрешность и единицы измерения, полученные при измерении фона.

В пятой строке диалога справа от «Ист:» отображается либо уровень тревоги, возникшей в процессе измерения суммарного воздействия, либо пустое поле.

В шестой строке диалога отображаются результат измерения, его случайная погрешность и единицы измерения, полученные при измерении суммарного воздействия.

Если данная запись содержит значения, полученные только при измерении фона, то в шестой строке выводятся прочерки.

В четвертой и шестой строках диалога в зависимости от текущих настроек режима ОБНАРУЖЕНИЕ (см. п. 3.22.1) в качестве результатов измерения выводятся либо значения мощности дозы, либо значения средней скорости счета.

# <span id="page-33-0"></span>**5 ИСПОЛЬЗОВАНИЕ ПО НАЗНАЧЕНИЮ**

### <span id="page-33-1"></span>**5.1 Эксплуатационные ограничения и меры безопасности**

5.1.1 Вскрытие изделия

Для предупреждения попадания под высокое напряжение питания детектора и выхода из строя элементов схемы недопустимо вскрытие Индикатора.

### 5.1.2 Окно детектора

Избегайте контакта слюдяного окна детектора с посторонними предметами. Это может вывести детектор из строя.

5.1.3 Батарейный отсек

Содержите в чистоте батарейный отсек и контакты подключения элементов питания.

5.1.4 Элементы питания

Проводите своевременную замену разряженных источников питания.

5.1.5 Загрязнение радиоактивными изотопами

При попадании радиоактивных веществ на корпус Индикатора могут повыситься его фоновые показания. Проверьте это, сделав замеры в другом месте или помещении.

# <span id="page-34-0"></span>**5.2 Подготовка к работе**

# 5.2.1 Питание от USB

Для подготовки Индикатора к работе с питанием от USB достаточно подключить Индикатор к персональному компьютеру при помощи USB-кабеля. Расположение мини USB разъема на Индикаторе показано на Рис. 2.

# 5.2.2 Установка элементов питания

Для подготовки Индикатора к работе с питанием от элементов питания, необходимо:

- снять крышку батарейного отсека (см. Рис. 2);
- установить элементы питания, соблюдая полярность;
- установить на свое место крышку отсека питания;
- включить Индикатор (см. п. 5.3) и в настройках указать тип установленных элементов питания (см. п. 3.16).

# <span id="page-34-1"></span>**5.3 Порядок включения Индикатора**

Для включения Индикатора необходимо нажать кнопку «Power» и удерживать ее в нажатом состоянии, пока на дисплее не появится изображение начального экрана.

**Примечание:** Если в течение примерно 5 секунд Индикатор не включится (USB не подключен), то необходимо ОБЯЗАТЕЛЬНО извлечь элементы питания и заменить их новыми.

Если прерывается подача питания на Индикатор одновременно и со стороны USB, и от элементов питания, то сбрасываются внутренние часы Индикатора. В этом случае при первом включении Индикатор установит дату и время последней записи журнала, либо дату 1 января 2013 года, и время 0 час., 0 мин., 0 сек, если журнал пуст.

После включения Индикатор переходит в режим ГАММА.

# <span id="page-34-2"></span>**5.4 Порядок выключения Индикатора**

Для выключения Индикатора необходимо выйти из меню, нажать кнопку «Power» и удерживать ее в нажатом состоянии, пока на дисплей не погаснет.

# <span id="page-34-3"></span>**5.5 Порядок подключения к USB**

При подключении изделия к USB-порту компьютера или при подключении внешнего источника питания к мини USB-разъему Индикатор автоматически переключается на питание от USB. В этом случае потребление энергии от элементов питания (батареек или аккумуляторов) прекращается. Переключение на питание от USB не нарушает работу Индикатора.

Если используется модификация Индикатора 501A, 601A или 701A и в настройках в качестве элементов питания указаны аккумуляторы, то при подаче внешнего питания на USB-разъем возможен запуск процесса заряда аккумуляторов (см. п. 3.16).

# <span id="page-34-4"></span>**5.6 Порядок отключения от USB**

При отключении изделия от USB Индикатор автоматически переключается на питание от элементов питания. Если элементы питания уже разряжены, то при переключении возможен сбой в цепи питания Индикатора. Поэтому перед отключением Индикатора от USB необходимо либо выключить его кнопкой «Power» (см. п. 5.4), либо дождаться автоматического отключения дисплея (см. п. 3.10).божем показания. Проверье аталья законные законные и другом месте или показание<br>16.2. Подготовка и работе<br>17. Питание от USB<br>17. Питание от USB<br>17. Питание от USB<br>17. Питание от USB достатовка и на фоте с питанием от USB Если используется модификация Индикатора 501A, 601A или 701A и запущен процесс заряда аккумуляторов, то перед отключением от USB необходимо принудительно завершить этот процесс длительным нажатием на кнопку «⊳» (вправо).

# <span id="page-35-0"></span>**5.7 Режим ГАММА**

В этом режиме Индикатор оценивает уровни дозы и мощности дозы гамма- и рентгеновского излучений. Данный режим работы активизируется сразу после включения питания Индикатора.

В режиме ГАММА можно использовать следующие кнопки:

- длительное (до 3-х секунд) нажатие на кнопку «Power» выключает Индикатор;
- любое нажатие на кнопку «Power» перезапускает измерение мощности дозы;
- по нажатию на кнопку «∇» (вниз) отображается текущее значение интегральной дозы, которое удерживается еще 4 секунды после отпускания кнопки;
- длительное нажатие на кнопку «∇» (вниз) выключает дисплей Индикатора;
- нажатие кнопки «∆» (вверх) производит запись текущих значений мощности дозы и дозы в журнал;
- при нажатой кнопке «⊳» (вправо) отображается текущая дата в заголовке экрана;
- длительное нажатие на кнопку «⊳» (вправо) завершает процесс заряда аккумуляторов;
- короткое нажатие кнопки «⊲» (влево) включает/выключает звук (аналогично п. 3.11);
- длительное нажатие на кнопку «< » (влево) переключает Индикатор в режим ПОИСК;
- короткое нажатие кнопки «Menu» вызывает главное меню.

В этом режиме Индикатор решает следующие задачи:

- определение мощности дозы по средней частоте импульсов от датчика за интервал времени от начала измерения;
- определение случайной погрешности измерения;
- автоматический перезапуск измерения мощности дозы в случае изменения радиационной обстановки.

При использовании RadiaScan-701 для получения более точных значений дозы и мощности дозы гамма- и рентгеновского излучений необходимо закрыть окно детектора фильтром, расположенным в крышке на задней стенке Индикатора (см. Рис. 4).

# <span id="page-35-1"></span>**5.8 Режим ПОИСК**

Для поиска источников радиации можно использовать как звуковую индикацию, так и аналоговый индикатор, отображаемый на дисплее.

Суть метода состоит в том, чтобы, перемещая Индикатор над исследуемой поверхностью, найти зону с наибольшим уровнем радиационного фона. Перемещать Индикатор следует на одном расстоянии от поверхности задней стороной вниз. При приближении к источнику радиации возрастают как частота щелчков, так и численное значение, отображаемое на дисплее в единицах мощности дозы. зарал закунулиторов, го поред отмоченном по USB необходимо принимали в совернить это принимали и массив приним<br>
3.7 Ревени ГАММА (министор оценизарт увольно добла активизаруется сразу поделения в экономического палучения

При этом аналоговый индикатор выводит значения двух измерений:

- «медленного» полученного за время, заданное параметром «время выборки» (см. п. 3.19.2) и отображаемого двумя полосами зеленого цвета;
- «быстрого» полученного за последнюю секунду и отображаемого серой полосой в центре.

По мере приближения к источнику центральная полоса становится преимущественно длиннее крайних, а по мере удаления – короче. Аналоговый индикатор дает хорошие результаты при уровнях мощности дозы от 0,5 мкЗв/ч (50 мкР/ч).

Чем меньше расстояние до поверхности и ниже скорость перемещения Индикатора, тем выше может быть точность локализации источника.

При использовании RadiaScan-701 для повышения чувствительности необходимо полностью открыть окно детектора, сняв крышку с задней стенки Индикатора (см. Рис. 4). В режиме ПОИСК можно использовать следующие кнопки:

- длительное (до 3-х секунд) нажатие на кнопку «Power» выключает Индикатор;
- длительное нажатие на кнопку «∇» (вниз) выключает дисплей Индикатора;
- при нажатой кнопке «⊳» (вправо) отображается текущая дата в заголовке экрана;
- короткое нажатие кнопки «⊲» (влево) включает/выключает звук (аналогично п. 3.11);
- длительное нажатие на кнопку «⊲» (влево) переключает Индикатор в режим ГАММА;
- короткое нажатие кнопки «Menu» вызывает главное меню.

### <span id="page-36-0"></span>**5.9 Режим БЕТА (только для RadiaScan-701)**

В этом режиме Индикатор оценивает плотность потока бета-частиц по двум измерениям плотности потока:

- измерение фона;
- измерение суммарного воздействия фона и бета-частиц.

При измерении фона окно детектора должно быть закрыто задней крышкой, установленной в положение фильтр, а при измерении суммарного воздействия фона и бета-частиц окно детектора должно быть открыто (крышка снята).

В верхней части рабочей области экрана отображается текущее значение и случайная погрешность выбранного измерения.

Плотность потока бета-частиц вычисляется при вычитании фона из значения плотности потока суммарного воздействия фона и бета-частиц.

Кнопкой «∆» (вверх) выбирается режим измерения фона, кнопкой «∇» (вниз) режим измерения суммарного воздействия. При этом в строке сообщений выдаются подсказки: «Наденьте крышку» и «Снимите крышку».

Выбранное измерение начинается по кнопке «⊳» (вправо), при этом выводится сообщение «Идет измерение…». До окончания измерения кнопки «∆» (вверх), «∇» (вниз), «⊳» (вправо) и «Menu» заблокированы. При нажатии на них сообщение «Идет измерение…» исчезает и с небольшой задержкой появляется снова. длитель и положение и положение и положение и положение на кнопки и положение нажатие на кнопки и положение длитель и положение длитель и положение длитель и положение длитель и положение и положение и положение и положе

В процессе измерения по заданным порогам (см. п. 3.20.3) отслеживается уровень тревоги. Текущий уровень выводится в строке сообщений (см. п. 2.8.3).

Завершение измерения может произойти либо по кнопке «Power» (короткое нажатие), либо автоматически, если достигнута заданная случайная погрешность (см. п. 3.20.1) и длительность текущего измерения не менее длительности, заданной в настройках (см. п. 3.20.2). Правила индикации результата описаны в п. 2.8.3.

В режиме БЕТА также можно использовать следующие кнопки:

- короткое нажатие кнопки «⊲» (влево) включает/выключает звук (аналогично п. 3.11);
- короткое нажатие кнопки «Menu» вызывает главное меню.

# <span id="page-37-0"></span>**5.10 Режим АЛЬФА (только для RadiaScan-701)**

В этом режиме Индикатор оценивает плотность потока альфа-частиц по двум измерениям плотности потока:

- измерение фона;
- измерение суммарного воздействия фона и альфа-частиц.

При измерении фона и при измерении суммарного воздействия фона и альфа-частиц крышку с фильтром необходимо снимать.

При измерении фона исследуемая поверхность должна быть накрыта тонким фильтром, например, листом бумаги, а при измерении суммарного воздействия этот фильтр необходимо убрать.

В остальном, режим АЛЬФА аналогичен режиму БЕТА, описанном в пункте 5.9.

### <span id="page-37-1"></span>**5.11 Режим ОБНАРУЖЕНИЕ**

Режим предназначен для обнаружения факта радиоактивного загрязнения поверхностей предметов, продуктов питания и других объектов исследования.

Вывод о наличии или отсутствии загрязнения принимается на основании двух измерений:

- измерение фона;
- измерение вблизи поверхности исследуемого объекта.

Оба измерения должны проводиться при одинаковых значениях уровня естественного радиационного фона. Лучший способ добиться этого – все замеры делать в одном и том же месте и при одинаковой ориентации Индикатора в пространстве.

В случае использования RadiaScan-701 оба измерения производятся при открытом окне детектора (крышка снята) для обеспечения максимальной чувствительности Индикатора.

Особенностью данного режима является то, что измерения производятся за достаточно длительный интервал времени (от десятков минут). Чем дольше измерение, тем меньше его случайная погрешность и выше точность принятия решения, но, с другой стороны, тем жестче требования к идентичности условий проведения двух замеров.

Измерение фона производится при отсутствии исследуемого объекта. Значение хранится Индикатором в энергонезависимой памяти и может быть использовано при исследовании нескольких объектов. Замена старого значения фона новым возможна только, если для нового значения достигнута случайная погрешность, заданная в настройках (см. п. 3.22.1). Если в настройках случайная погрешность не задана, то используется значение ±20 %.

При исследовании объекта Индикатор следует располагать как можно ближе к поверхности объекта, не касаясь ее. Во время измерения Индикатор грубо оценивает наличие радиации, сравнивая текущее значение мощности дозы с фоновым. По окончании измерения делается более точная проверка с уровнем доверия 0,95 (допускается ложная тревога в 5 случаях из 100) и выдается окончательное заключение о наличии или отсутствии радиоактивного загрязнения объекта. в з.11).<br>
• королог нажатые кнопки «Мели» вывывает главное мено.<br>
• королог нажатые кнопки «Мели» вывывает главное мено.<br>
• королог нажаты радиолог для выбивает 701 отношал альфа-части, по длуж измерениям.<br>
• вымерения

В рабочей области экрана отображаются текущее значение, случайная погрешность и единицы выбранного измерения.

Кнопкой «∆» (вверх) выбирается режим измерения фона, кнопкой «∇» (вниз) режим измерения суммарного воздействия. При этом в строке сообщений выдаются подсказки: «Фон» и «Объект».

Выбранное измерение начинается по кнопке «⊳» (вправо), при этом выводится сообщение «Идет измерение…». До окончания измерения кнопки «∆» (вверх), «∇» (вниз), «⊳» (вправо) и «Menu» заблокированы. При нажатии на них сообщение «Идет измерение…» исчезает и с небольшой задержкой появляется снова. изирования суманарного воздействия. При этом в строке сообщений выдаются подсидали:<br>
««Обтан и «Объект».<br>
выбрание измерение начинается по многиме кажерения сообщения и для сообщения и много выводится подсидали:<br>
сообщени

В процессе измерения по заданным порогам (см. п. 3.22.4) отслеживается уровень тревоги. Текущий уровень выводится в строке сообщений (см. п. 2.8.5).

Завершение измерения может произойти либо по кнопке «Power» (короткое нажатие), либо автоматически, если достигнута заданная случайная погрешность (см. п. 3.22.1) и длительность текущего измерения не менее длительности, заданной в настройках (см. п. 3.22.3). Правила индикации результата описаны в п. 2.8.5.

В режиме ОБНАРУЖЕНИЕ также можно использовать следующие кнопки:

- длительное (до 3-х секунд) нажатие на кнопку «Power» выключает Индикатор;
- короткое нажатие кнопки «⊲» (влево) включает/выключает звук (аналогично п. 3.11);
- короткое нажатие кнопки «Menu» вызывает главное меню.

# <span id="page-38-0"></span>**6 УПАКОВКА**

Упаковка обеспечивает сохранность изделия при транспортировке и хранении при нормальных климатических условиях.

### <span id="page-38-1"></span>**7 ТЕХНИЧЕСКОЕ ОБСЛУЖИВАНИЕ**

### <span id="page-38-2"></span>**7.1 Меры безопасности**

### 7.1.1 Ознакомление с руководством по эксплуатации

Перед началом работы с изделием необходимо внимательно ознакомиться с настоящим руководством по эксплуатации.

### 7.1.2 Вскрытие изделия

Запрещено вскрытие изделия или проведение ремонтных работ. Для проведения ремонтных работ отправьте изделие Изготовителю.

### <span id="page-38-3"></span>**7.2 Порядок технического обслуживания**

Техническое обслуживание изделия проводится для обеспечения его работоспособности во время эксплуатации и выполняется лицами, работающими с изделием, с учетом мер безопасности по п. 7.1.

Профилактические работы, выполняемые при техническом обслуживании, включают в себя проверку комплектности, осмотр внешнего состояния изделия, удаление пыли с наружной поверхности изделия, своевременную замену или подзарядку элементов питания и проверку его работоспособности.

7.2.1 Проверка комплектности

Проверку комплектности проводят по перечню, приведенному в паспорте изделия.

7.2.2 Осмотр внешнего состояния

При осмотре внешнего состояния изделия следует убедиться в отсутствии сколов и трещин на корпусе изделия, в четкости надписей у кнопок.

# 7.2.3 Удаление пыли

При удалении пыли протирать дисплей допускается только мягкой тканью.

### 7.2.4 Перерыв в эксплуатации

При перерыве в эксплуатации изделия более 2-х недель элементы питания должны быть извлечены.

### 7.2.5 Проверка работоспособности

Проверка работоспособности изделия производится в нормальных условиях путем оценки мощности дозы естественного радиационного фона в режиме ГАММА. Длительность каждого измерения должна быть не менее 5 минут. Проверка выполняется для двух вариантов питания изделия: 7.2.4 Первона в эконогразния и изделия более 2 х недель элементы питания должны быть издель элементы и при высоком свои в соверка работопособности<br>
7.2.5 Проверка работопособности<br>
7.2.5 Проверка работопособности<br>
7.2.9

- от батареек;
- внешнее от USB.

Если полученные значения мощности дозы находятся в пределах от 0,07 до 0,30 мкЗв/ч, то изделие пригодно к работе. В противном случае изделие подлежит дополнительной проверке или ремонту.

# <span id="page-39-0"></span>**8 ТРАНСПОРТИРОВАНИЕ И ХРАНЕНИЕ**

Транспортирование изделия может проводиться любым видом транспорта на любое расстояние.

При транспортировании изделия необходимо обеспечить защиту его от атмосферных осадков.

Условия транспортирования изделия должны соответствовать требованиям:

- температура окружающей среды от -40 до +60°С;
- относительная влажность при температуре +25°C не более 90%.

Изделие до введения в эксплуатацию следует хранить на складе в упаковке предприятияизготовителя при температуре окружающей среды от –5 до +40°C и относительной влажности воздуха не более 80% при температуре +25°C. Хранение изделия без упаковки не допускается.

Изделие, в течение длительного времени находящееся при температуре ниже 0°C, должно быть выдержано при комнатной температуре в течение 2 часов перед вводом его в эксплуатацию.

# <span id="page-39-1"></span>**9 УТИЛИЗАЦИЯ**

Специальные требования к утилизации изделия не предъявляются.

# <span id="page-39-2"></span>**10 СВЕДЕНИЯ О ПРОИЗВОДИТЕЛЕ**

# **ООО "Скан Электроникс"**

109089, г. Москва, ул. Угрешская, д.2, стр.81, оф. 44 Тел. +7(495) 662-11-50 E-mail: info@scan-electronics.com Web: www.scan-electronics.com